# LSM 3.5 SP3 Basic **SmartUserGuide**

Manuel 08.12.2023

**1888**<br>Locking System Management - IC:\Program Files\Sink<br>Locking System Management - IC:\Program Files\Sink

System Management - Liven

Schließarlage:<br>Schließarlage: Technologies AG

Transpondergruppen

nsponderupp

Schließanlage:

 $\tilde{\psi}$ 

E)

一花

 $\left\lceil \frac{30}{60} \right\rceil$ 

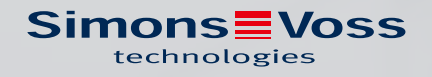

## Tables des matières

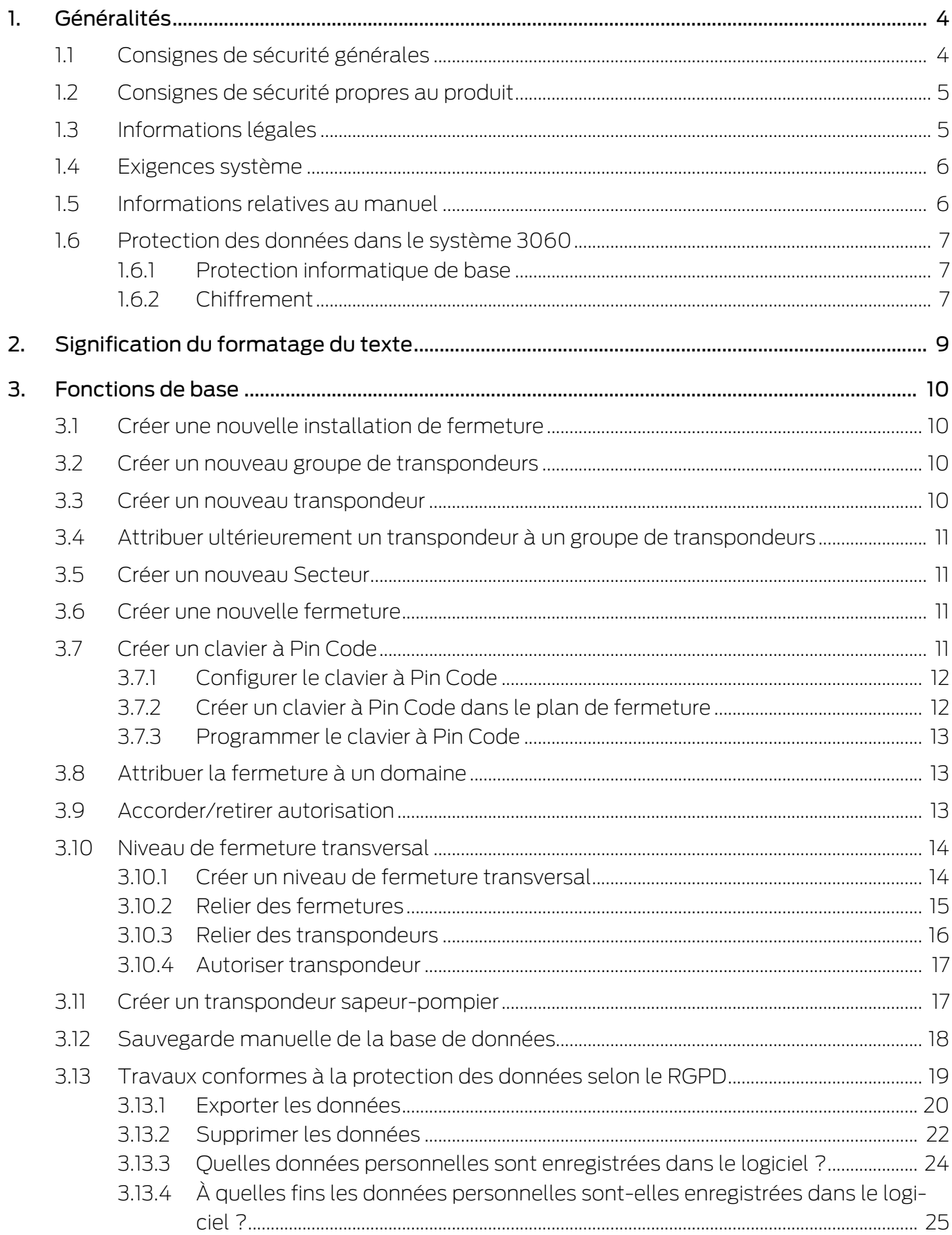

## LSM 3.5 SP3 Basic SmartUserGuide (Manuel)

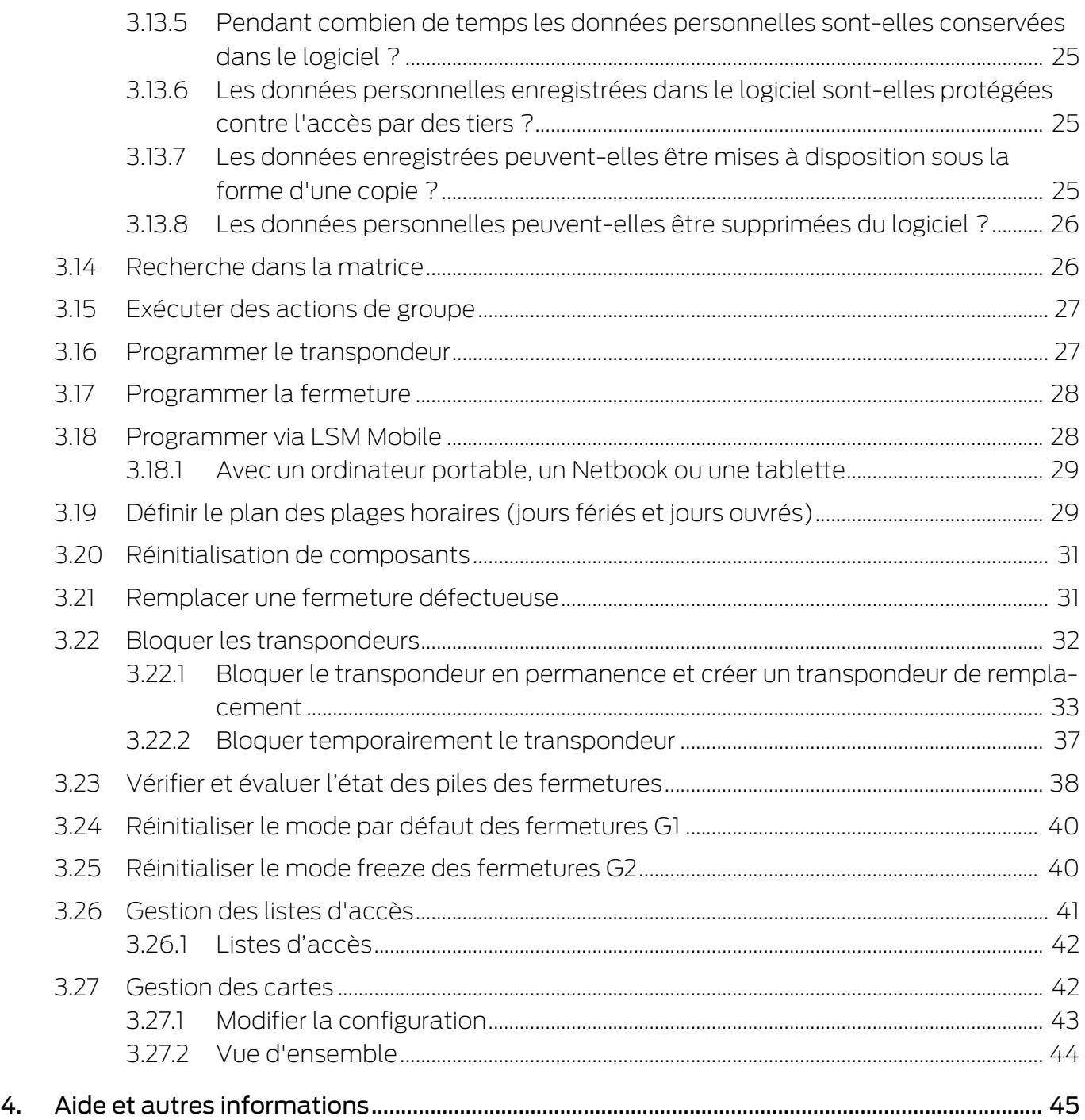

## <span id="page-3-0"></span>1. Généralités

Ce manuel décrit les fonctions du logiciel Locking System Management 3.5 SP3. Le logiciel Locking System Management, en abrégé logiciel LSM, a été développé pour gérer les installation de fermeture complexes à l'aide de composants de fermeture SimonsVoss.

Il existe également d'autres documents en complément de ce Manuel :

 $\blacksquare$  [SmartUserGuide SimonsVoss](https://www.simons-voss.com/fr/documents.html)

Mettre en œuvre les fonctions de base à l'aide du logiciel LSM.

[Manuel de mise à jour du logiciel LSM](https://www.simons-voss.com/fr/documents.html)

Décrit le processus de mise à jour des versions antérieures.

## <span id="page-3-1"></span>1.1 Consignes de sécurité générales

Mot indicateur: Effets immédiats possibles du non-respect AVERTISSEMENT: Mort ou blessure grave (possible, mais improbable) PRUDENCE: Blessure légère ATTENTION: Dommages matériels ou dysfonctionnements NOTE: Peu ou pas

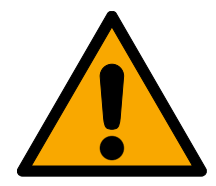

## **AVERTISSEMENT**

## Accès bloqué

Toute erreur de montage et/ou de programmation d'un composant peut bloquer l'accès par une porte. La société SimonsVoss Technologies GmbH décline toute responsabilité quant aux conséquences d'un accès bloqué, par exemple, accès pour les personnes blessées ou en danger, dommages matériels ou autres dommages !

## Accès bloqué par la manipulation du produit

Si vous modifiez vous-même le produit, des dysfonctionnements peuvent se produire et l'accès peut être bloqué par une porte.

 Ne changer le produit que lorsque cela est nécessaire et de la manière décrite dans la documentation.

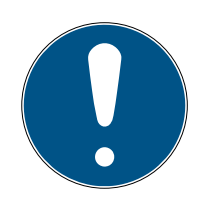

## **NOTE**

Utilisation conforme aux dispositions

Les produits SimonsVoss sont exclusivement destinés à l'ouverture et la fermeture de portes et d'objets similaires.

N'utilisez pas les produits SimonsVoss à d'autres fins.

#### Qualifications requises

L'installation et la mise en service nécessitent des connaissances spécialisées.

Seul le personnel qualifié peut installer et mettre en service le produit.

Les modifications et nouveaux développements techniques ne peuvent pas être exclus et peuvent être mis en œuvre sans préavis.

La version allemande est le manuel d'instruction original. Les autres langues (rédaction dans la langue du contrat) sont des traductions des instructions originales.

Lisez et suivez toutes les instructions d'installation, d'installation et de mise en service. Transmettez ces instructions et toutes les instructions de maintenance à l'utilisateur.

## <span id="page-4-0"></span>1.2 Consignes de sécurité propres au produit

#### **PRUDENCE**

#### Perte du mot de passe du système de fermeture

Le mot de passe du système de fermeture constitue l'élément central du concept de sécurité. La perte du mot de passe du système de fermeture restreint le fonctionnement du système de fermeture et compromet la sécurité.

- 1. Conservez le mot de passe du système de fermeture dans un lieu sûr (par exemple un coffre-fort) !
- 2. Le mot de passe du système de fermeture doit pouvoir être consulté à tout moment par les personnes autorisées.

## 1.3 Informations légales

<span id="page-4-1"></span>Il est expressément mentionné à l'acheteur que l'utilisation du système de fermeture (par ex. avec fonctions de consignation des accès et DoorMonitoring) peut être légalement soumise à des obligations d'autorisation (en matière de protection des données) et à des droits de participation du personnel. La responsabilité pour l'utilisation conforme du produit est supportée par l'acheteur et respectivement le client et le consommateur final.

L'utilisation non conforme et respectivement inhabituelle qui ne constitue pas expressément des travaux de réparation ou des modifications de SimonsVoss Technologies GmbH ainsi que les services non professionnels, peuvent conduire à des problèmes de fonctionnement et sont donc interdits. Toutes les modifications non expressément autorisées par SimonsVoss Technologies GmbH entraînent la perte de tous les droits en responsabilité, en garantie et autres droits convenus.

## 1.4 Exigences système

<span id="page-5-0"></span>Pour que la LSM fonctionne de manière fluide, SimonsVoss recommande de toujours utiliser un matériel performant et à jour au niveau des exigences système.

Pour la représentation de grands plans de fermeture composée de nombreuses fermetures, SimonsVoss recommande un écran haute résolution de 21" au minimum.

#### Généralités

- Droits d'administrateur local pour l'installation
- **...** NET-Framework version 4.0 ou supérieure
- **II** Interface(s) USB
- Pas de prise en charge des processeurs ARM sous le système 3060

## PC client

- **E** Écran : Min. 48 cm (19")
- Résolution du moniteur : Min. 1024x768, recommandation 1280x1024 ou plus
- Processeur : Min. 2,66 GHz avec 2 cœurs ou plus (Intel/AMD)
- $\blacksquare$  Mémoire vive : Min. 4 Go
- Capacité de disque dur : En fonction de la taille du système, min. 500 Mb

(pendant l'installation env. 1 Go)

- Système d'exploitation Windows :
	- **II** Windows 11 Professional, 64 bits
	- **E** Windows 10 Professional, 64 bits

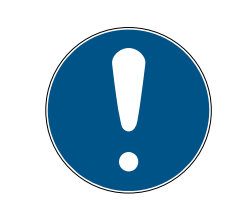

## **NOTE**

Consultez les notes de mise à jour du logiciel LSM pour savoir quelle version de LSM Mobile utiliser.

## 1.5 Informations relatives au manuel

<span id="page-5-1"></span>Ce document décrit les fonctions du logiciel LSM. L'utilisateur peut ainsi programmer les composants de fermeture SimonsVoss et administrer l'installation de fermeture.

## LSM 3.5 SP3 Basic SmartUserGuide (Manuel)

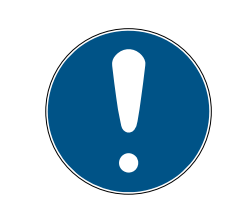

## **NOTE**

Ce Manuel ne décrit pas le montage des composants de fermeture SimonsVoss. Pour ce faire, veuillez prendre consulter les notices abrégées et manuels des composants respectifs !

## **Transpondeur**

Dans le logiciel LSM, tous les supports d'identification (transpondeur, Tag, carte, etc.) sont en principe considérés comme des transpondeurs. La notion de « transpondeur » utilisée dans ce manuel couvre donc également tous les autres supports d'identification tels que les Tags et les cartes.

## 1.6 Protection des données dans le système 3060

<span id="page-6-0"></span>Voir [Travaux conformes à la protection des données selon le RGPD](#page-18-0) [\[](#page-18-0)[}](#page-18-0) [19\]](#page-18-0).

## <span id="page-6-1"></span>1.6.1 Protection informatique de base

1.6.1.1 Quel est le niveau de protection des données traitées dans le système ?

En règle générale, seules les données non sensibles ayant des exigences de protection normales sont traitées et stockées dans le logiciel LSM. Ce sont donc des données dont la perte hypothétique ne nuit pas à la réputation d'une personne physique ni à l'image d'une entreprise. Aucune perte financière élevée n'est à prévoir.

1.6.1.2 Quelles sont les exigences recommandées en matière d'infrastructure des technologies de l'information ?

Par conséquent, selon la CNIL, la protection informatique de base d'un système de fermeture SimonsVoss est suffisante comme concept de sécurité et remplit les exigences minimales recommandées pour votre infrastructure informatique.

## <span id="page-6-2"></span>1.6.2 Chiffrement

1.6.2.1 Les données sont-elles cryptées dans le System 3060 ?

Oui. Les paquets de données sont chiffrés de bout en bout dans les communications propres au système. Avec les versions les plus récentes de nos produits, votre degré de sécurité augmente, car ces produits sont conformes aux dernières technologies. Des méthodes de cryptage à plusieurs niveaux sont utilisées (AES, 3DES).

#### 1.6.2.2 Quelles données sont cryptées ?

Dans le cadre de la communication propre au système, aucune donnée personnelle n'est traitée, mais les données sont pseudonymisées à l'aide de numéros d'identification. Même sans cryptage, il est impossible d'associer ces données à une personne réelle.

1.6.2.3 Les voies de transmission, par exemple sans fil, sont-elles également cryptées ?

Non. Grâce au cryptage de bout en bout utilisé, aucun cryptage supplémentaire des voies de transmission n'est nécessaire.

## <span id="page-8-0"></span>2. Signification du formatage du texte

Pour faciliter la compréhension, cette documentation utilise du formatage de texte et des éléments de mise en page. Le tableau explique la signification des formatages de texte possibles :

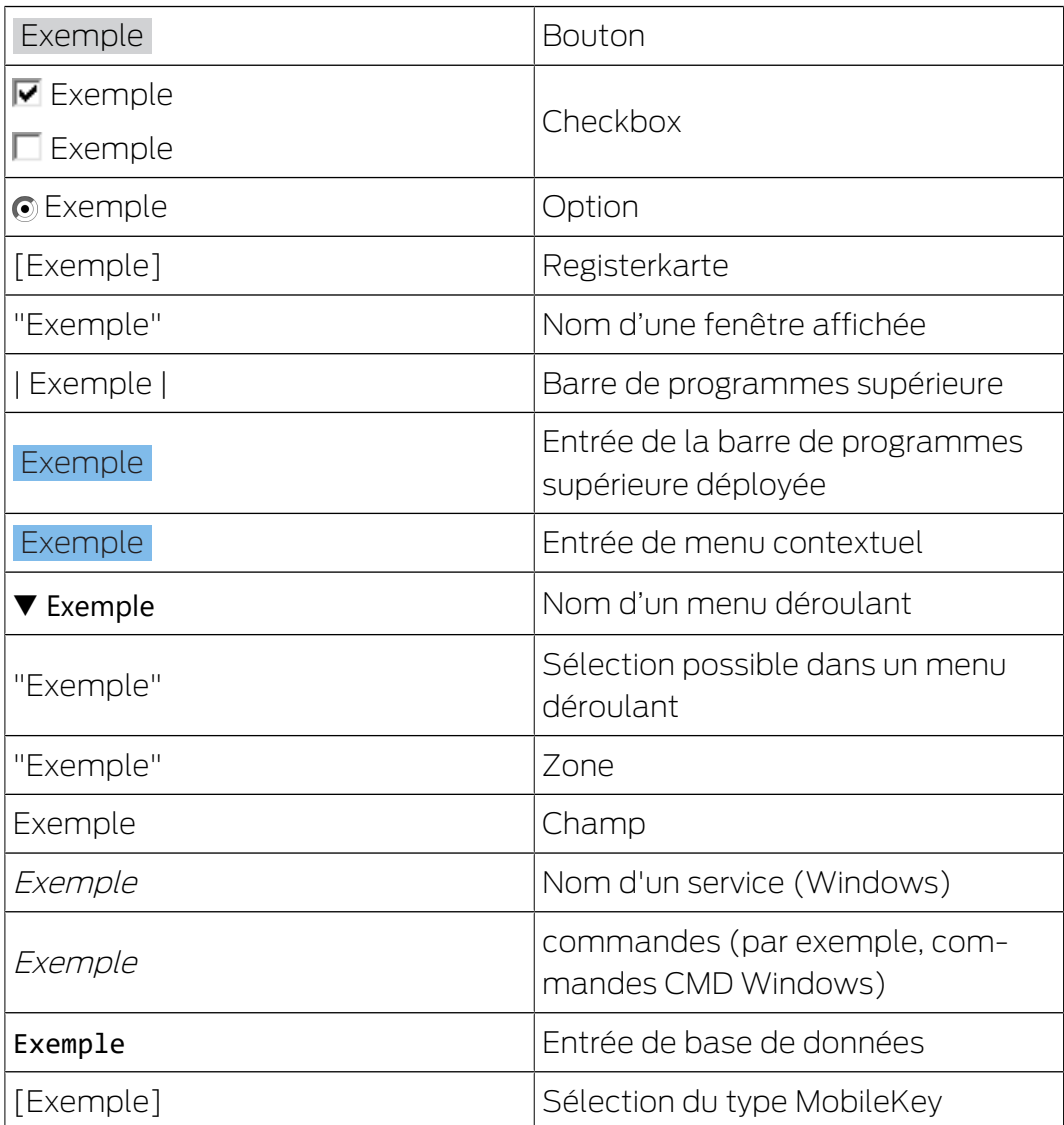

## <span id="page-9-0"></span>3. Fonctions de base

Ce chapitre décrit les processus essentiels du logiciel LSM. Dans le logiciel LSM, il existe souvent plusieurs moyens d'atteindre la fonction souhaitée. Ces fonctions de base montrent la plupart du temps le chemin le plus rapide et le plus court.

Le SimonsVoss SmartUserGuide décrit en détails à l'aide d'exemples simples, comment une installation de fermeture peut être créée et gérée.

## 3.1 Créer une nouvelle installation de fermeture

- <span id="page-9-1"></span>ü L'installation a été effectuée avec succès et une sauvegarde a été mise en place.
- 1. Dans la barre de menu, choisir Éditer/Nouvelle installation de fermeture.
- 2. Déterminer les différentes options de l'installation de fermeture.
	- 9 Pour les niveaux de fermeture transversaux, choisir une couleur pour définir « En tant que niveau de fermeture transversal ». Les niveaux de fermeture transversaux servent de niveaux supplémentaires par rapport aux installations de fermeture standard existantes. Voir Niveaux de fermeture superposés.
- 3. Cliquez sur le bouton « Accepter ».
- 4. Cliquez sur le bouton « Terminer ».

## 3.2 Créer un nouveau groupe de transpondeurs

- <span id="page-9-2"></span> $\checkmark$  Une installation de fermeture a déjà été créée.
- 1. Dans la « Section groupe » du logiciel LSM, cliquer sur groupe de transpondeurs avec le bouton droit de la souris.
- 2. Cliquez sur « Nouveau ».
- 3. Donnez un nom au nouveau groupe de transpondeurs et le cas échéant, paramétrez-le.
- 4. Cliquez sur le bouton « Accepter ».
- 5. Cliquez sur le bouton « Terminer ».

## 3.3 Créer un nouveau transpondeur

- <span id="page-9-3"></span>ü Une installation de fermeture a déjà été créée.
- 1. Choisissez Éditer/Nouveau transpondeur.
- 2. Attribuez toutes les fonctionnalités et éventuellement d'autres paramètres à l'aide du bouton « Configuration ».
- 3. Cliquez sur le bouton « Enregistrer & Suivant ».
- 4. Cliquez sur le bouton « Terminer ».

## <span id="page-10-0"></span>3.4 Attribuer ultérieurement un transpondeur à un groupe de transpondeurs

- ü Le transpondeur a déjà été créé et un groupe de transpondeurs existe déjà.
- 1. Ouvrez les paramètres de l'installation de fermeture, par ex. à l'aide du bouton Éditer/propriétés : installation de fermeture.
- 2. Choisissez l'onglet « Transpondeur ».
- 3. Dans le tableau, sélectionnez le transpondeur qui doit être affecté à un groupe de transpondeurs.
- 4. Dans la liste déroulante, choisissez dans « Modifier l'affectation aux groupes de transpondeurs », le groupe de transpondeurs auquel le transpondeur doit être affecté.
- 5. Cliquez sur le bouton « Exécuter ».
- 6. Cliquez sur le bouton « Accepter ».
- 7. Cliquez sur le bouton « Terminer ».

Lorsqu'un transpondeur est nouvellement créé, il peut être simultanément affecté à un groupe de transpondeurs existant.

## 3.5 Créer un nouveau Secteur

- <span id="page-10-1"></span>◆ Une installation de fermeture a déjà été créée.
- 1. Dans la « Section Secteurs » du logiciel LSM, cliquer sur secteurs avec le bouton droit de la souris.
- 2. Cliquez sur « Nouveau ».
- 3. Donnez un nom au nouveau secteur et le cas échéant, paramétrez-le.
- 4. Cliquez sur le bouton « Accepter ».
- 5. Cliquez sur le bouton « Terminer ».

## 3.6 Créer une nouvelle fermeture

- <span id="page-10-2"></span>◆ Une installation de fermeture a déjà été créée.
- 1. Choisissez Éditer/Nouvelle fermeture.
- 2. Attribuez toutes les fonctionnalités et éventuellement d'autres paramètres à l'aide du bouton « Configuration ».
- 3. Cliquez sur le bouton « Enregistrer & Suivant ».
- 4. Cliquez sur le bouton « Terminer ».

## 3.7 Créer un clavier à Pin Code

<span id="page-10-3"></span>Un clavier PinCode ne peut pas être utilisé dans une installation de fermeture G2 pure. Les trois User-Pins se comportent comme un transpondeur G1.

## 3.7.1 Configurer le clavier à Pin Code

#### <span id="page-11-0"></span>Modification du Master-Pin

Cette étape doit être effectuée lorsqu'aucun nouveau Master-Pin n'a encore été programmé.

- 1. Saisie 0 0 0 0
- 2. Saisie de l'ancien Master-Pin : 1 2 3 4 5 6 7 8
- 3. Saisie du nouveau Master-Pin
	- 9 Le nouveau Master-Pin doit contenir au moins 8 symboles qui ne doivent ni se suivre ni être identiques et il ne doit pas commencé par 0 !
- 4. Répétition de la saisie du nouveau Master-Pin

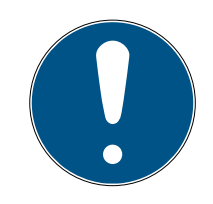

## **NOTE**

Le Master-Pin est essentiel à l'utilisation du clavier à Pin Code et ne peut pas être lu ou restauré. Notez le Master-Pin et conservez-le dans un endroit sûr et secret. Celui qui connaît le Master-Pin est en mesure d'ouvrir ou de bloquer les fermetures du clavier à Pin Code, en définissant lui-même de nouveaux Pins !

#### Programmer le User-Pin

Jusqu'à trois User-Pins peuvent être attribués dans le clavier à Pin Code. La longueur du User-Pin peut être de 4 à 8 caractères qui ne doivent se suivre ou être identiques.

Pour mieux comprendre : chaque User-Pin se comporte comme un transpondeur propre. C'est pourquoi, chaque User-Pin doit être programmé dans les transpondeurs (internes) respectifs (1, 2 & 3).

- 1. Saisie 0
- 2. Saisie Master-Pin
- 3. Saisie User Pin par ex. pour User-Pin 1
- 4. Saisie de la longueur du User-Pin par ex. 4 pour un User-Pin de 4 caractères
- 5. Saisie User-Pin

Répétez la procédure afin de programmer d'autres user-Pins dans le clavier à Pin Code.

#### 3.7.2 Créer un clavier à Pin Code dans le plan de fermeture

<span id="page-11-1"></span>Il est nécessaire de créer un transpondeur propre à chaque User-Pin !

1. Dans la barre de menu, choisir Éditer / Nouveau transpondeur.

- 2. Dans la liste déroulante, choisissez « PinCode G1 » et saisissez les informations manquantes.
	- 9 L'entrée peut ensuite être éditée et détaillée tout comme pour un transpondeur.
- 3. ChoisirEnregistrer & continuer
- 4. Choisir Terminer

## 3.7.3 Programmer le clavier à Pin Code

- <span id="page-12-0"></span>1. LSM : Dans le plan de fermeture, cliquez sur Transpondeur/Pin Code avec le bouton droit de la souris et choisissez Programmer.
	- → La fenêtre « Programmer transpondeur » s'ouvre.
- 2. Clavier à Pin Code : Saisie 0 0 + Master-Pin.
- 3. LSM : Choisir Programmer.
	- $\rightarrow$  La programmation démarre.
- 4. Clavier à Pin Code : User-Pin par ex. 1 pour User-Pin 1 / presser transpondeur interne 1 dès que le LSM affiche le message « Appuyez maintenant 1 fois brièvement sur le bouton du transpondeur... ».
	- $\rightarrow$  La programmation est maintenant terminée.

Répétez la procédure afin de programmer d'autres User-Pins dans le plan de fermeture.

## 3.8 Attribuer la fermeture à un domaine

- <span id="page-12-1"></span>ü La fermeture a déjà été créée et un domaine existe déjà.
- 1. Ouvrez les paramètres de l'installation de fermeture, par ex. à l'aide du bouton Éditer/propriétés : installation de fermeture.
- 2. Choisissez l'onglet « portes ».
- 3. Dans le tableau, sélectionnez la porte qui doit être affectée à un secteur.
- 4. Dans la liste déroulante, choisissez dans « Modifier l'affectation au secteur », le secteur auquel la porte doit être affectée.
- 5. Cliquez sur le bouton « Exécuter ».
- 6. Cliquez sur le bouton « Accepter ».
- 7. Cliquez sur le bouton « Terminer ».

Lorsqu'une fermeture est nouvellement créée, elle peut être simultanément affectée à un secteur existant.

## 3.9 Accorder/retirer autorisation

<span id="page-12-2"></span>Les autorisations peuvent être accordées ou retirées via la matrice. Dans le paramétrage de base, un clic sur le champ d'autorisation suffit pour modifier l'autorisation.

Les autorisations peuvent seulement être accordées ou retirées entre une fermeture et un transpondeur.

Veuillez considérer les deux aperçus :

#### **H** Aperçu Portes/Personnes

Dans cet aperçu, les autorisations du transpondeur souhaité peuvent être modifiées.

#### Aperçu Secteurs/Groupes de transpondeurs

Dans cet aperçu, les autorisations de groupes complets peuvent être modifiées.

#### 3.10 Niveau de fermeture transversal

<span id="page-13-0"></span>Les niveaux de fermeture transversaux fonctionnent seulement avec des composants actifs. Les niveaux de fermeture transversaux peuvent seulement être réalisés lors de l'utilisation de technologie de cartes passive ou de SmartTags !

#### 3.10.1 Créer un niveau de fermeture transversal

<span id="page-13-1"></span>En présence de niveaux de fermeture transversaux, toujours veiller :

- à ce que les niveaux de fermeture transversaux disposent des mêmes générations de protocoles.
- Le niveau de fermeture rouge doit seulement être utilisé pour les pompiers ou autres forces d'intervention d'urgence puisqu'il a été spécialement optimisé pour ce genre d'utilisation.

Un niveau de fermeture transversal est créé comme une installation de fermeture, par ex. à l'aide du bouton « Nouvelle installation de fermeture » :

 Choisissez une couleur sous « Utiliser en tant que niveau de fermeture transversal ».

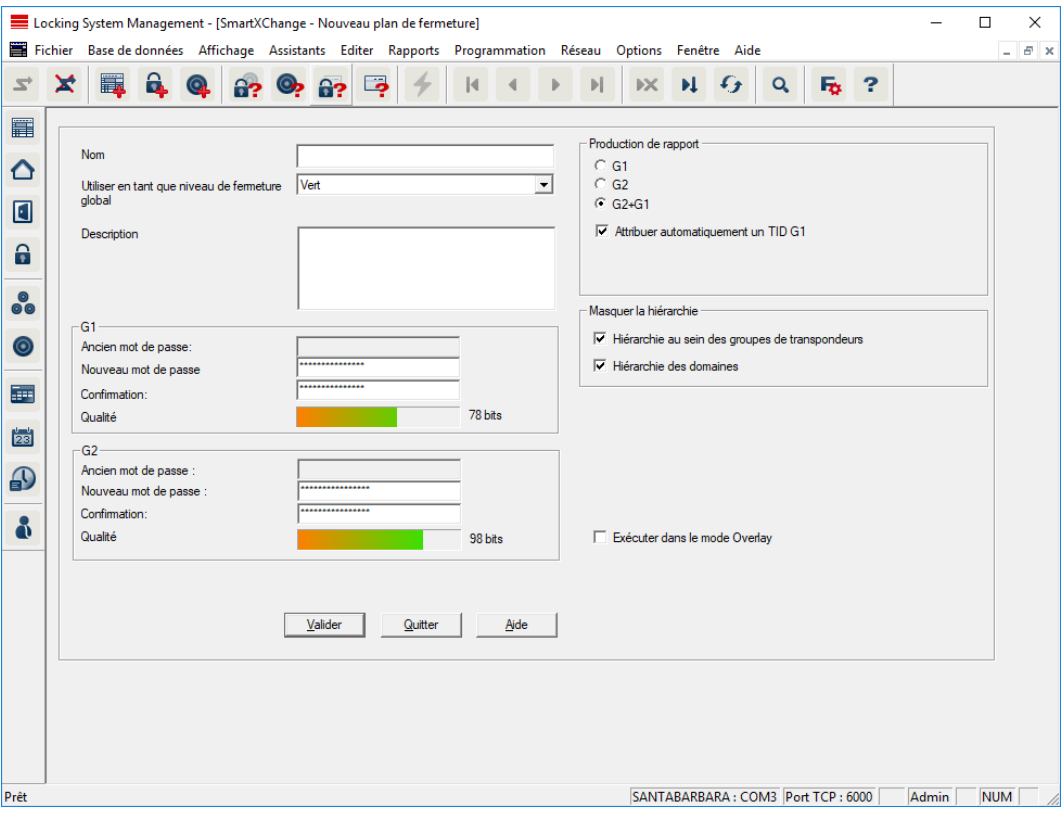

#### 3.10.2 Relier des fermetures

- <span id="page-14-0"></span>ü Un niveau de fermeture transversal a déjà été créé.
- 1. Dans le niveau de fermeture transversal, clic avec le bouton droit de la souris sur un champ et choisir « Propriétés ».
- 2. Choisir le bouton « Administration des portes ».

3. Dans le tableau de droite, toutes les fermetures de toutes les installations de fermeture sont affichées. Sélectionnez les fermetures souhaitées à l'aide du bouton « Ajouter ».

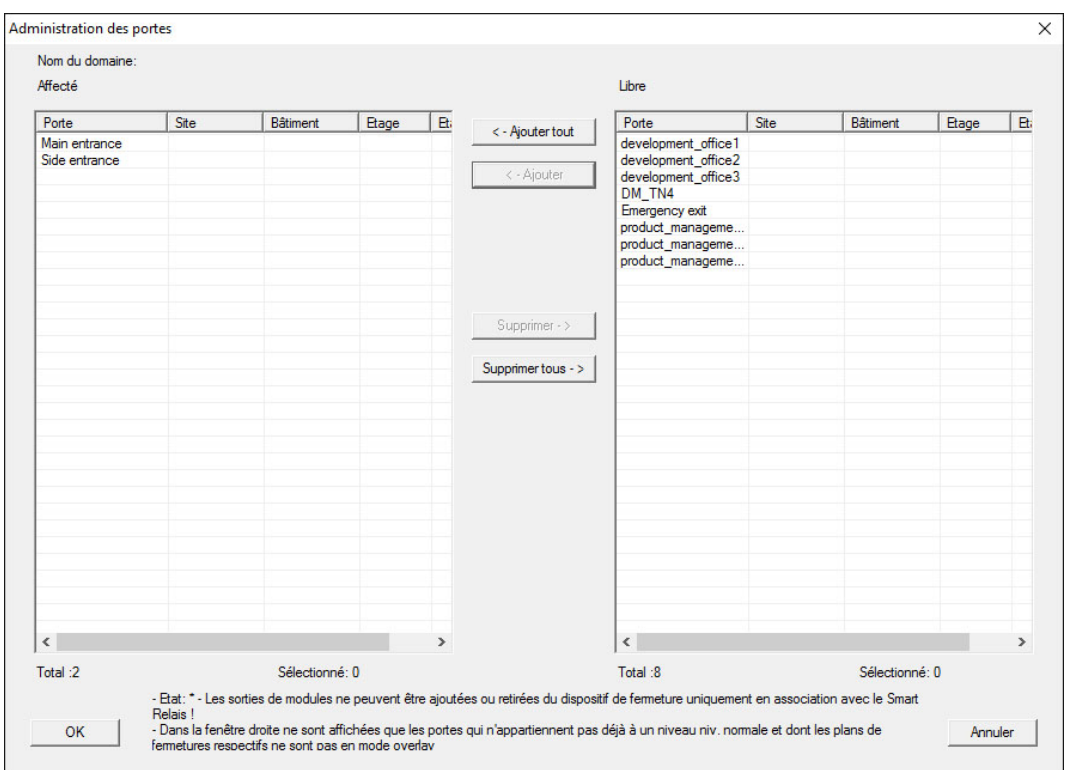

#### 3.10.3 Relier des transpondeurs

<span id="page-15-0"></span>La mise en relation de transpondeurs ne doit avoir lieu que pour des niveaux de fermeture non transversaux.

- ü Des transpondeurs ou groupes de transpondeurs ont déjà été créés.
- 1. Clic avec le bouton droit de la souris sur un groupe de transpondeurs et choisir « Propriétés ».
- 2. Choisir le bouton « Automatique » lors de l'affectation des transpondeurs.

3. Dans le tableau de droite, tous les transpondeurs de toutes les installations de fermeture sont affichés. Sélectionnez les transpondeurs souhaités à l'aide du bouton « Ajouter ».

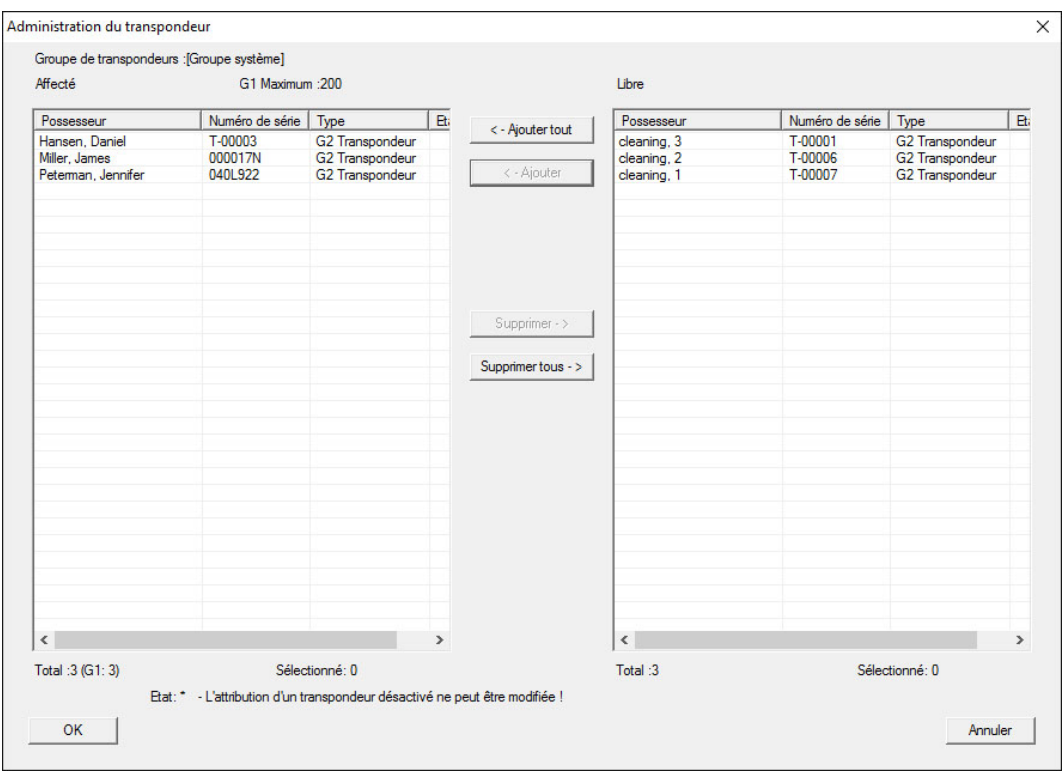

## 3.10.4 Autoriser transpondeur

<span id="page-16-0"></span>Tout comme dans chaque niveau de fermeture transversal, les groupes de transpondeurs choisis dans les « niveaux rouges » peuvent être autorisés à toutes les fermetures en seulement quelques clics. Cette fonction s'avère particulièrement utile pour les transpondeurs sapeur-pompier.

- ü Vous avez déjà créé un niveau de fermeture transversal de couleur « rouge ».
- 1. Ouvrir l'installation de fermeture supérieure rouge.
- 2. Créer un groupe de transpondeurs qui est autorisé dans tous les secteurs pertinents pour les pompiers.
- 3. Dans les propriétés du groupe de transpondeurs, cliquer sur le bouton « Autorisations ».
- 4. Cocher tous les secteurs/fermetures souhaités afin d'autoriser le groupe de transpondeurs à toutes les portes.

## 3.11 Créer un transpondeur sapeur-pompier

- <span id="page-16-1"></span> $\checkmark$  Vous avez créé au moins une installation de fermeture.
- 1. Créez un nouveau niveau de fermeture transversal de couleur « rouge », par ex. via Éditer/nouvelle installation de fermeture.

## LSM 3.5 SP3 Basic SmartUserGuide (Manuel)

- 2. Ajoutez un nouvel espace, par ex. « Toutes les fermetures » et attribuez-y toutes les fermetures souhaitées via « Gestion des portes ».
- 3. Créez un nouveau groupe de transpondeurs « Sapeur-pompier » dans le niveau de fermeture transversal.
- 4. Dans les propriétés du groupe de transpondeurs « Sapeur-pompier » cliquez sur le bouton « Autorisations ».
- 5. Activez la case « Toutes les installations » afin d'autoriser ce groupe de transpondeurs à chaque fermeture.
- 6. Enregistrer les paramètres en cliquant sur « OK ».
- 7. Créez un nouveau transpondeur (par ex. « Transpondeur Sapeur-pompier 1 ») dans le groupe de transpondeurs et programmez-le. Toutes les fermetures doivent en outre être programmées. Prêtez attention au nouveau besoin de programmation en résultant.

Le transpondeur de sapeur pompier créé dans cette étape est autorisé à toutes les fermetures. Même les fermetures désactivées peuvent (dans le niveau rouge) être ouvertes, ce qui constitue la différence essentielle par rapport aux niveau de fermeture transversaux « vert » et « bleu ».

## 3.12 Sauvegarde manuelle de la base de données

- <span id="page-17-0"></span>1. Enregistrez vous avec le nom d'utilisateur Windows que l'administration de l'installation de fermeture utilise normalement.
- 2. Démarrer le LSM.
- 3. Cliquez sur le bouton Setup  $(\frac{1}{2})$ .
	- $\rightarrow$  La setup s'ouvre.
- 4. Cliquez sur le bouton Advancé .
	- 9 La fenêtre "Installation" s'ouvre.

## LSM 3.5 SP3 Basic SmartUserGuide (Manuel)

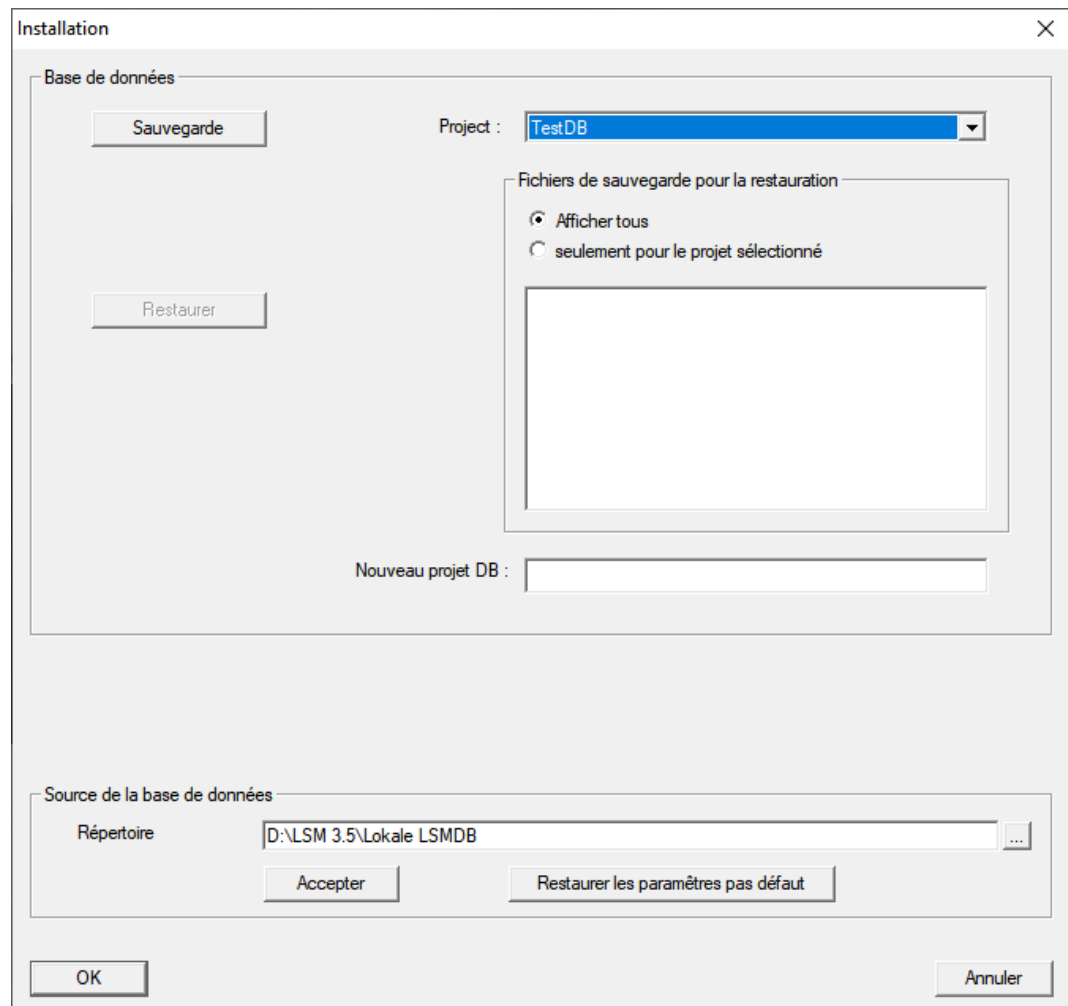

- 5. Sélectionnez votre projet dans le menu déroulant ▼ Projekt:.
- 6. Cliquez sur le bout Sauvegarde
	- → Une sauvegarde est créée.
- 7. Cliquez sur le bouton OK .
	- → La fenêtre "Installation" se ferme.
- 8. Copiez la sauvegarde créée (.zip) sur un support de données distinct.

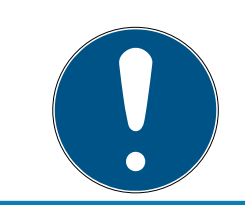

## **NOTE**

Le Backup est en général enregistré sous C:\ProgramData\SimonsVoss\Repository.

## 3.13 Travaux conformes à la protection des données selon le RGPD

<span id="page-18-0"></span>Le règlement général sur la protection des données est en vigueur depuis le 25 mai 2018. Il réglemente le traitement des données à caractère personnel afin de garantir leur protection et en même temps leur libre circulation sur le marché intérieur européen. Tout d'abord, l'accès à la base de données via l'interface utilisateur graphique est possible uniquement à

l'aide d'un mot de passe et des droits d'utilisateur correspondants. En outre, aucune donnée à caractère personnel appartenant à une catégorie particulière selon l'article 9 du RGPD n'est enregistrée dans le logiciel LSM. Les champs obligatoires utilisés pour une personne servent exclusivement à l'attribution univoque de supports d'identification dans le plan de fermeture. Les données obligatoires sont nécessaires au système uniquement pendant la durée de possession d'un support d'identification (par exemple appartenance à une société). La durée de stockage des données dans les enregistrements peut être modifiée librement par l'administrateur du système de fermeture (voir Consignation).

## <span id="page-19-0"></span>3.13.1 Exporter les données

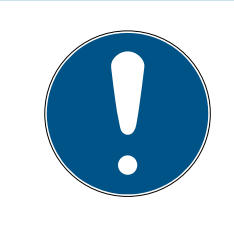

## **NOTE**

#### Texte en langue étrangère

La langue utilisée dans le LSM sera la même dans les textes des fichiers exportés.

#### Personnes

Vous pouvez exporter les données à caractère personnel des personnes de l'installation de fermeture en tant que fichier CSV. Trois fichiers sont alors générés :

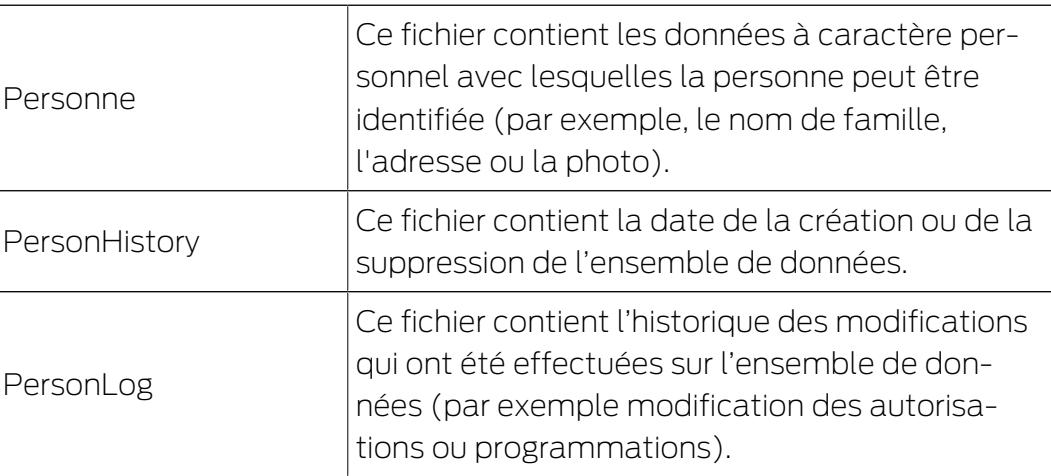

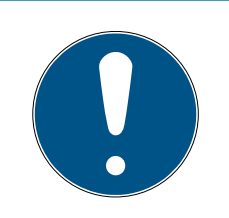

## **NOTE**

Les fonctions RGPD ont accès à la gestion du personnel. Elles doivent donc être attribuées à un groupe d'utilisateurs autorisé à gérer le personnel.

- $\checkmark$  LSM ouvert.
- 1. Via | Options |, sélectionnez l'entrée Fonctions RGPD .
	- → La fenêtre "Fonctions RGPD" s'ouvre.
- 2. Dans la section "Personnes" marquez l'entrée de la personne dont les données doivent être exportées.
- 3. Dans la section "Personnes",cliquez sur le bouton Exporter les données à caractère personnel .
	- 9 La fenêtre "Recharche des dossiers" s'ouvre.

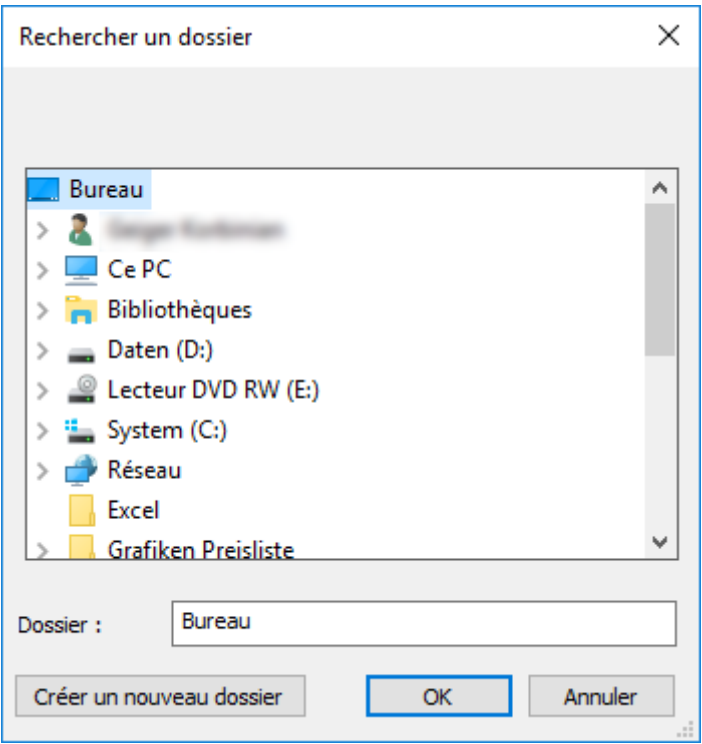

- 4. Entrez le dossier dans lequel les données doivent être sauvegardées.
- 5. Cliquez sur le bouton OK .
- → Les données sont exportées.

#### Utilisateur

Vous pouvez exporter les données à caractère personnel des utilisateurs du logiciel LSM en tant que fichier CSV. Deux fichiers sont alors générés :

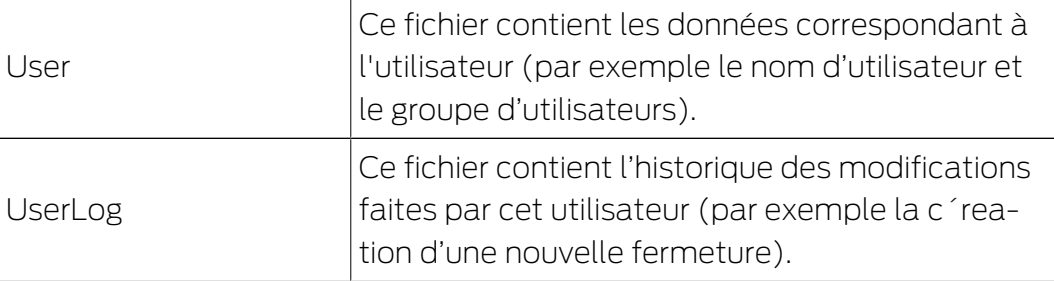

Les fonctions RGPD ont accès aux fonctions d'administration. Elles doivent donc être attribuées à un groupe d'utilisateurs autorisé à administrer.

- $\checkmark$  LSM ouvert.
- 1. Via | Options |, sélectionnez l'entrée Fonctions RGPD .
	- 9 La fenêtre "Fonctions RGPD" s'ouvre.
- 2. Dans la section "Utilisateur" marquez l'entrée de l'utilisateur dont les données doivent être exportées.
- 3. Dans la section "Utilisateur", cliquez sur le bouton Exporter les données à caractère personnel .
	- 9 La fenêtre "Recharche des dossiers" s'ouvre.

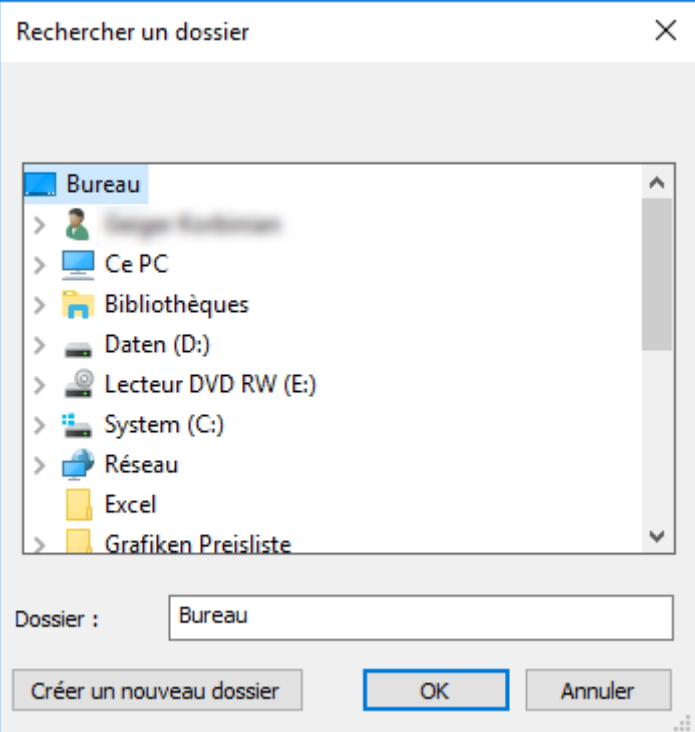

- 4. Entrez le dossier dans lequel les données doivent être sauvegardées.
- 5. Cliquez sur le bouton OK .
- → Les données sont exportées.

## 3.13.2 Supprimer les données

<span id="page-21-0"></span>À l'aide du module RGPD, vous pouvez également supprimer les données à caractère personnel en toute simplicité.

#### Personnes

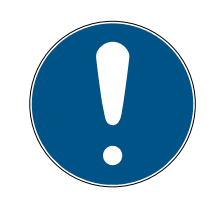

## **NOTE**

Les fonctions RGPD ont accès à la gestion du personnel. Elles doivent donc être attribuées à un groupe d'utilisateurs autorisé à gérer le personnel.

- $\checkmark$  LSM ouvert.
- 1. Via | Options |, sélectionnez l'entrée Fonctions RGPD .
	- → La fenêtre "Fonctions RGPD" s'ouvre.
- 2. Dans la section "Personnes" marquez l'entrée de la personne dont les données doivent être supprimées.
- 3. Dans la section "Personnes",cliquez sur le bouton Supprimer les données à caractère personnel de manière définitive .
	- → La fenêtre "LockSysMgr" s'ouvre.

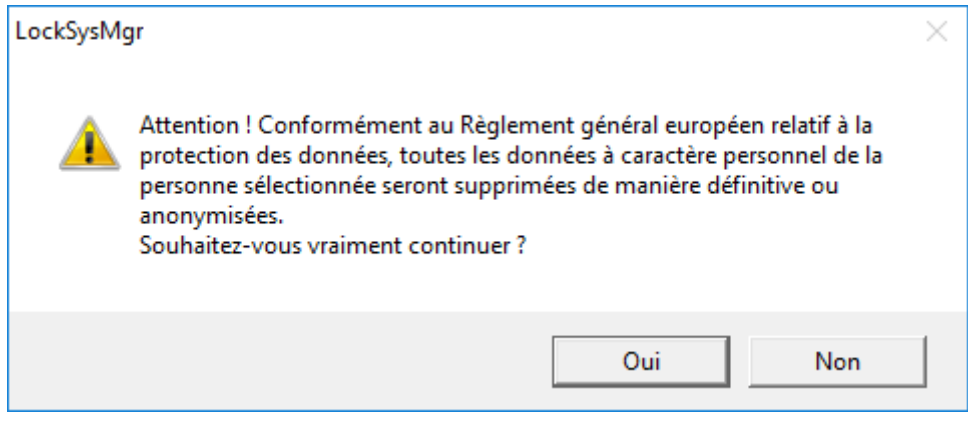

- 4. Cliquez sur le bouton Oui .
- 9 Données à caractère personnel de la personne marquée supprimées ou anonymisées.

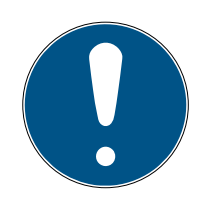

## **NOTE**

#### Suppression des données restantes d'anciennes suppressions

Il est également possible de supprimer les données personnelles des supports d'identification attribués à l'aide du bouton « dans l'onlget [Nom]. Contrairement à la suppression via le module RGPD, le comptes-rendus ne sont pas supprimés et restent dans le système. Ainsi, seule une partie des données à caractère personnel est supprimée. Les personnes qui ont été supprimées de la sorte, ne sont plus affichées dans le module RGPD. Afin de respecter le RGPD et de pouvoir également supprimer ces fichiers, veuillez utiliser le bouton Effacer dans la section "Base de données".

## Utilisateur

Les fonctions RGPD ont accès aux fonctions d'administration. Elles doivent donc être attribuées à un groupe d'utilisateurs autorisé à administrer.

- $\checkmark$  LSM ouvert.
- 1. Via | Options |, sélectionnez l'entrée Fonctions RGPD . 9 La fenêtre "Fonctions RGPD" s'ouvre.
- 2. Dans la section "Utilisateur" marquez l'entrée de l'utilisateur dont les données doivent être supprimées.
- 3. Dans la section "Utilisateur",cliquez sur le bouton Supprimer les données à caractère personnel de manière définitive .
	- → La fenêtre "LockSysMgr" s'ouvre.

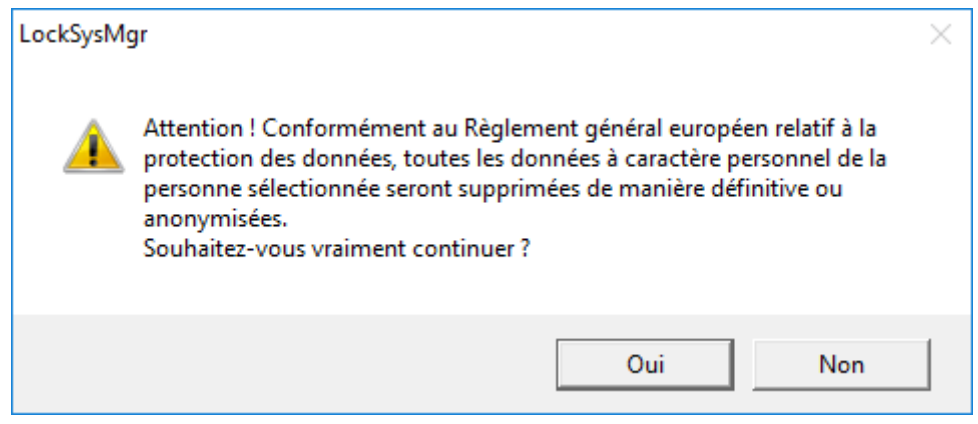

- 4. Cliquez sur le bouton Oui .
- 9 Données à caractère personnel de l'utilisateur marqué supprimées ou anonymisées.

#### 3.13.3 Quelles données personnelles sont enregistrées dans le logiciel ?

<span id="page-23-0"></span>Il est possible d'enregistrer dans le logiciel les données suivantes concernant une personne :

- **H** Prénom
- Nom\*
- **H** Titre
- **H** Adresse
- **H** Téléphone
- **E**-Mail
- N° d'immatriculation\*
- Nom d'utilisateur
- **:** Division
- Ville/Bâtiment
- **H** Employé du/au
- **H** Date de naissance
- **El** Centre de coûts
- Photo

Parmi ces champs, seuls le nom et le numéro d'immatriculation sont des champs dits \*obligatoires et donc indispensables lors de l'utilisation du logiciel.

Les catégories de données personnelles particulièrement sensibles selon l'article 9 du RGPD ne sont pas enregistrées.

#### 3.13.4 À quelles fins les données personnelles sont-elles enregistrées dans le logiciel ?

<span id="page-24-0"></span>Pour pouvoir utiliser pleinement les fonctions d'un système de fermeture électronique, il est nécessaire de pouvoir associer les supports d'identification utilisés (par exemple, transpondeur) à un utilisateur donné (par exemple, un collaborateur).

#### 3.13.5 Pendant combien de temps les données personnelles sont-elles conservées dans le logiciel ?

<span id="page-24-1"></span>Les données sont conservées dans le système de fermeture pendant au moins la durée de possession d'un support d'identification (par exemple appartenance à une société).

L'administrateur du système de fermeture peut modifier la durée de conservation des données (par exemple, dans les protocoles et listes d'accès) et l'adapter aux exigences opérationnelles.

#### 3.13.6 Les données personnelles enregistrées dans le logiciel sont-elles protégées contre l'accès par des tiers ?

<span id="page-24-2"></span>En principe, il revient à l'utilisateur (client final) du système de fermeture et du logiciel de gérer et de sécuriser les droits d'accès.

Dans le système de fermeture proprement dit, toutes les données sont sécurisées au moyen d'un processus de chiffrement à plusieurs niveaux. Sans les mots de passe et droits d'utilisateur correspondants, il est impossible d'ouvrir l'interface utilisateur graphique afin d'accéder aux données.

Aucune transmission automatique à des tiers, aucune utilisation ni aucun traitement par SimonsVoss n'a lieu dans le cadre des activités commerciales.

#### 3.13.7 Les données enregistrées peuvent-elles être mises à disposition sous la forme d'une copie ?

<span id="page-24-3"></span>Dans la mesure où l'utilisateur dispose des droits d'utilisateur correspondants, toutes les données collectées concernant une personne (à partir de la version 3.4) peuvent être mises à disposition par le client

sous la forme d'une copie par le biais de la fonction d'exportation (par exemple, dans le cadre d'un audit). Cela permet au client d'exercer son droit à l'information en vertu de l'art. 15 du RGPD, paragraphe 3.

#### 3.13.8 Les données personnelles peuvent-elles être supprimées du logiciel ?

<span id="page-25-0"></span>Les données personnelles peuvent être supprimées définitivement du logiciel et de la base de données associée (à partir de la version 3.4 SP1) par le client à la demande de la personne concernée en vertu de l'art. 17 du RGPD.

#### 3.14 Recherche dans la matrice

<span id="page-25-1"></span>La recherche permet de localiser des objets divers, par exemple, une certaine porte ou un certain transpondeur, dans la base de données.

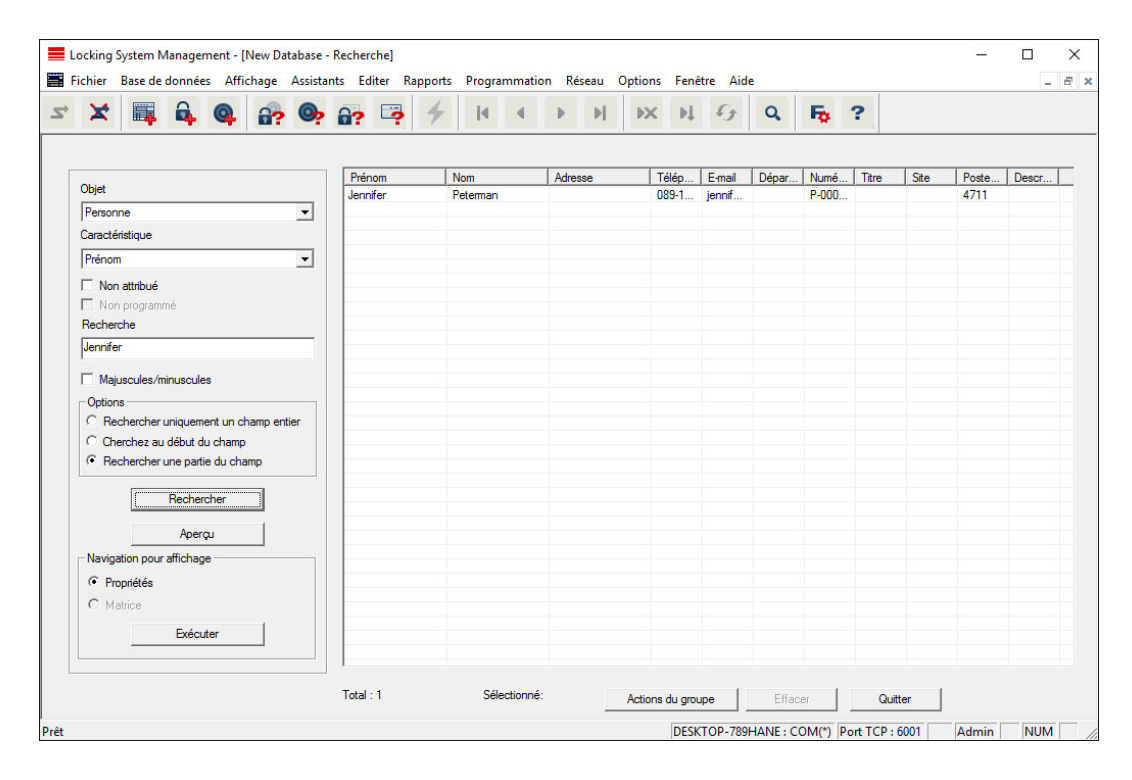

- ü Les éléments pouvant être recherchés ont déjà été créés dans l'installation de fermeture.
- 1. Cliquez sur le symbole de la loupe dans la barre de menu.
- 2. Sélectionnez l'objet que vous souhaitez rechercher. Il peut s'agir par ex. de personnes, transpondeurs, portes, fermetures, etc.
- 3. Choisissez une propriété de l'objet recherché, par ex. prénom ou nom.
- 4. Saisissez une notion dans le champ de recherche.
- 5. Cliquez sur le bouton « Rechercher » afin de démarrer la recherche.

## 3.15 Exécuter des actions de groupe

<span id="page-26-0"></span>Il est possible de paramétrer plusieurs composants de manière simultanée en une seule étape. Dans cet exemple, les paramètres (par ex. activation du contrôle des accès) de plusieurs fermetures G2 vont être modifiés en même temps.

- 1. Cliquez sur le symbole de la loupe dans la barre de menu.
- 2. Recherchez tous les objets de type « Fermetures ».
	- 9 Lors de la recherche de toutes les fermetures, il n'est pas nécessaire de remplir le champ « Recherche ».
- 3. Sélectionnez par exemple plusieurs fermetures par type ou secteur en utilisant les filtres.
- 4. Cliquez sur le bouton « Actions de groupes ».
	- → Lorsque vous avez seulement choisi les fermetures G2 à l'étape précédente, les paramètres corrects (« Modifications de la configuration des fermetures G2 » et « Cylindres de fermeture G2 actifs/hybrides ») seront alors directement sélectionnés.
- 5. Appuyez sur le bouton « Exécuter » pour démarrer les modifications des fermetures sélectionnées.
- 6. Exécutez les modifications comme vous le souhaitez.
- 7. Enregistrer les nouveaux paramètres en cliquant sur « Terminer ».

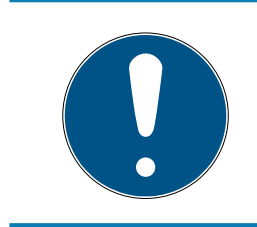

## **NOTE**

Cette procédure permet de modifier rapidement et simplement de nombreux paramètres. Attention, chaque composant modifié doit être reprogrammé.

## 3.16 Programmer le transpondeur

- <span id="page-26-1"></span> $\checkmark$  Un transpondeur a été créé dans l'installation de fermeture et est visible dans la matrice.
- 1. Cliquer sur le transpondeur avec le bouton droit de la souris.
- 2. Cliquer sur programmer.
- 3. Suivez les instructions du logiciel LSM.

Veillez à choisir le bon appareil de programmation.

Avec le bouton TIDs our désactiver, vous affichez une liste sur laquelle vous pouvez choisir jusqu'à 2 ID de transpondeur devant être bloqués (voir [Bloquer le transpondeur en permanence et créer un transpondeur de](#page-32-0) [remplacement \[](#page-32-0)> [33\]](#page-32-0)).

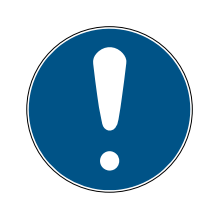

## **NOTE**

## Reconnaître automatiquement les cartes G2

En tant que supports d'identification, les cartes ne sont pas toujours faciles à différencier. Lorsqu'il y a plusieurs cartes, la carte devant être programmée doit tout d'abord être lue afin de pouvoir sélectionner la bonne carte dans le LSM en vue de la programmation. Cette étape n'est pas nécessaire lorsque la case « Reconnaître automatiquement la carte G2 » a été cochée. Lorsque la carte est connue du logiciel LSM, l'ensemble de données respectif est automatiquement sélectionné et programmé.

## 3.17 Programmer la fermeture

- <span id="page-27-0"></span>ü Une fermeture a été créée dans le système de fermeture et est visible dans la matrice.
- 1. Cliquez avec le bouton droit de la souris sur la fermeture souhaitée.
- 2. Cliquez sur Programmieren (Programmer).
- 3. Suivez les instructions qui vous sont fournies dans le logiciel LSM.

Veillez à sélectionner l'appareil de programmation correspondant.

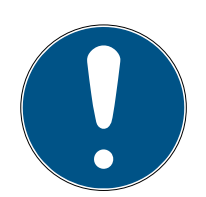

## **NOTE**

Une seule fermeture doit se trouver à proximité de l'appareil de programmation !

## Rejet de la première activation de l'identifiant après la programmation initiale des produits AX

Si le premier support d'identification activé après la programmation initiale est un tidentifiant, l'identifiant est rejeté une fois et synchronisé avec le système de fermeture à l'arrière-plan. Les identifiants fonctionnent ensuite comme à l'accoutumée.

## 3.18 Programmer via LSM Mobile

<span id="page-27-1"></span>LSM Mobile permet d'effectuer des tâches de programmation directement au niveau de la fermeture et ce, à l'aide d'appareils mobiles. La programmation a lieu comme suit :

- 1. dans le logiciel LSM, une liste contenant les composants révélant un besoin de programmation est exportée vers l'appareil LSM Mobile. Directement à un Pocket PC ou en tant que fichier pour un ordinateur portable, Netbook ou un Tablet-PC.
- 2. Le LSM Mobile est démarré sur l'appareil mobile. La programmation des composants peut commencer via l'exportation du logiciel LSM.

3. À l'issue, les composants programmés via le LSM Mobile doivent être communiqués au logiciel LSM. Pour ce faire, il est procédé à une importation ou synchronisation du LSM Mobile vers les logiciel LSM.

#### 3.18.1 Avec un ordinateur portable, un Netbook ou une tablette

<span id="page-28-0"></span>Voici comment effectuer une programmation à l'aide de LSM Mobile :

- $\checkmark$  Certains composants affichent un besoin de programmation dans le logiciel LSM.
- $\checkmark$  Les composants avec besoin de programmation ont déjà fait l'objet d'une première programmation.
- ü LSM Mobile a été correctement installé sur l'appareil de programmation. Les numéros de version sont identiques.
- $\checkmark$  Les pilotes des appareils de programmation SMARTCD.G2 et SMARTCD.MP (le cas échéant) sont correctement installés.
- 1. Sélectionnez Programmation/LSM Mobile/Exportation vers LSM Mobile/LSM Mobile PC.
- 2. Suivez les instructions du logiciel LSM et exportez les tâches de programmation dans un fichier.
- 3. Démarrez le LSM Mobile sur votre ordinateur portable et importez la fichier contenant les tâches de programmation dans le LSM Mobile.
- 4. Suivez les instructions du LSM Mobile.
- 5. À l'aide de l'appareil de programmation, exécuter les programmations sur les composants souhaités.
- 6. Exportez le statut des tâches de programmation.
- 7. Sélectionnez Programmation/LSM Mobile/Importation vers LSM Mobile/LSM Mobile PC.
- 8. Suivez les instructions du logiciel LSM et exportez le fichier depuis LSM Mobile.

Les tâches de programmation ont été effectuées à l'aide de l'appareil externe. L'importation dernièrement effectuée a fait disparaître les éclairs de programmation (indiquant un besoin de programmation) du logiciel LSM.

## 3.19 Définir le plan des plages horaires (jours fériés et jours ouvrés)

<span id="page-28-1"></span>Il est recommandé d'appliquer des plans de plages horaires pour l'ensemble des groupes de transpondeurs et des zones. Cependant, il est également possible de lier directement les plans de plages horaires à des fermetures et à des transpondeurs.

- $\checkmark$  Des fermetures (ou zones) et des transpondeurs (ou groupes de transpondeurs) ont déjà été créés.
- 1. Dans la barre de menus, cliquez sur Bearbeiten/Zeitzonenplan (Édition/ Plan des plages horaires).
	- 9 Un plan des plages horaires vide s'ouvre. Si un plan de plages horaires existant est affiché, cliquez sur le bouton Neu (Nouveau) pour créer un nouveau plan de plages horaires vide.
- 2. Remplissez les champs Name (Nom) et Beschreibung (Description).
- 3. Au besoin, sélectionnez la liste des jours fériés de votre pays. Si vous souhaitez définir par exemple des congés uniques, procédez comme suit :
	- → Cliquez sur le champ ... en regard de la zone de liste des jours fériés.
	- → Cliquez sur le bouton Neuer Feiertag (Nouveau jour férié).
	- → Attribuez-lui un nouveau nom, par exemple, « Congés 2017 ».
	- 9 Les nouveaux congés définis peuvent présenter une période. Pour ce faire, le champ Urlaub (Congés) doit être activé. Il est ensuite possible de saisir une période (Von - Bis/Du - Au).
	- 9 Sélectionnez le traitement à réserver au nouveau jour de congé, par exemple, comme étant un Dimanche.
	- 9 Cliquez sur le bouton Übernehmen (Appliquer), puis sur Beenden (Terminer).
	- → Cliquez sur le bouton Feiertagsverwaltung (Gestion des jours fériés).
	- 9 Ajoutez le jour férié que vous venez de définir (dans la colonne de gauche) au moyen du bouton Hinzufügen (Ajouter) de la liste de jours fériés (dans la colonne de droite).
	- 9 Cliquez sur le bouton OK, puis sur Beenden (Terminer) pour revenir au menu principal du plan des plages horaires.
- 4. Sélectionnez un groupe dans le tableau et modifiez son plan hebdomadaire.
	- $\rightarrow$  Une barre bleue indique une autorisation pour cette période.
	- $\rightarrow$  Il est possible de cliquer individuellement sur les différents champs ou de les sélectionner ensemble.
	- 9 Chaque clic sur un champ ou une zone inverse l'autorisation.
	- $\rightarrow$
- 5. Cliquez sur le bouton Übernehmen (Appliquer).
- 6. Cliquez sur le bouton Beenden (Terminer).

Attribuez le plan des plages horaires à une zone :

- 1. Cliquez avec le bouton droit de la souris sur la zone à laquelle le calendrier doit être associé.
- 2. Sélectionnez Eigenschaften (Propriétés).
- 3. Dans la liste déroulante située en regard de Zeitzone (Plage horaire), sélectionnez le plan correspondant.
- 4. Cliquez sur le bouton Übernehmen (Appliquer).
- 5. Cliquez sur le bouton Beenden (Terminer).

Il est également possible d'associer directement le plan des plages horaires à une fermeture.

Associez un groupe de transpondeurs au groupe horaire :

- 1. Cliquez avec le bouton droit de la souris sur le groupe de transpondeurs auquel le groupe horaire doit être associé.
- 2. Sélectionnez Eigenschaften (Propriétés).
- 3. Dans la liste déroulante située en regard de Zeitzonengruppe (Groupe de plages horaires), sélectionnez le groupe horaire correspondant.
- 4. Cliquez sur le bouton Übernehmen (Appliquer).
- 5. Cliquez sur le bouton Beenden (Terminer).

Il est également possible d'associer directement le groupe horaire à un transpondeur.

## 3.20 Réinitialisation de composants

<span id="page-30-0"></span>Tous les composants SimonsVoss peuvent être réinitialisés à tout moment. Même les composants SimonsVoss qui n'appartiennent pas à l'installation de fermeture peuvent être réinitialisés. Dans ce cas, vous avez besoin du mot de passe de l'installation de fermeture.

La réinitialisation d'un composant peut s'avérer utile dans de nombreux cas. En présence d'erreur, il est recommandé de réinitialiser le composant respectif et de le reprogrammer.

- 1. Lisez les composants concernés via Programmer/Lire composants.
- 2. Sélectionnez le bouton « Réinitialiser » afin de démarrer le processus de réinitialisation.
- 3. Suivez les instructions du logiciel LSM.
	- 9 Le mot de passe de l'installation de fermeture vous sera éventuellement demandé ou vous devrez sélectionner l'ensemble de données à supprimer.

## 3.21 Remplacer une fermeture défectueuse

<span id="page-30-1"></span>Il peut arriver que des fermetures soient défectueuses ou subissent un dommage.

Procédez de la manière suivante pour remplacer une fermeture défectueuse par une nouvelle fermeture :

## LSM 3.5 SP3 Basic SmartUserGuide (Manuel)

- 1. retirez la fermeture défectueuse de la porte.
	- 9 Il est parfois difficile de retirer un cylindre d'une porte verrouillée. En cas de besoin, contactez le revendeur qui a installé vos produits SimonsVoss.
- 2. Prenez une fermeture de remplacement.
	- 9 Dans le logiciel LSM, double-cliquer sur la fermeture défectueuse et vous serez en mesure de visualiser tous les détails dans l'onglet « Équipement ».
- 3. Dans le logiciel LSM effectuez un Software Reset.
	- 9 Double-cliquer sur la fermeture défectueuse, puis sur l'onglet « Configuration/Données » afin de trouver le bouton « Software Reset ».
	- $\rightarrow$   $\overline{A}$  l'issue du Software Reset, un besoin de programmation sera signalisé au niveau de la fermeture défectueuse.
- 4. Programmez la fermeture de remplacement.
- 5. Replacez la fermeture de remplacement dans la porte et testez les fonctionnalités.

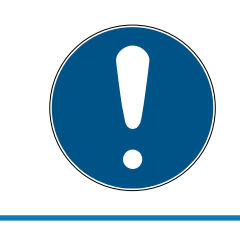

## **NOTE**

En présence de problème, essayez tout d'abord de réinitialiser la fermeture à l'aide d'une lecture. À l'issue de la réinitialisation, la fermeture pourra probablement être reprogrammée.

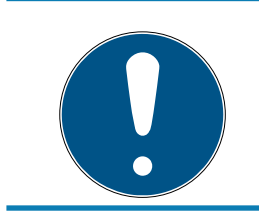

## **NOTE**

Réinitialisez impérativement les fermetures défectueuses avant de les renvoyer à un revendeur ou à SimonsVoss Technologies GmbH.

## 3.22 Bloquer les transpondeurs

<span id="page-31-0"></span>Il peut arriver que des transpondeurs soient perdus, endommagés ou volés.

- [Bloquer le transpondeur en permanence et créer un transpondeur de](#page-32-0) [remplacement \[](#page-32-0)> [33\]](#page-32-0)
- [Bloquer temporairement le transpondeur \[](#page-36-0)> [37\]](#page-36-0)

## LSM 3.5 SP3 Basic SmartUserGuide (Manuel)

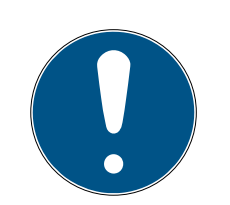

## **NOTE**

#### Transfert des ID de serrure avec des cartes vers des serrures double face

Les cartes peuvent uniquement transférer des ID de verrouillage individuels, pas un protocole de programmation complet.

**T** Tenez toujours la carte qui transmet les ID de verrouillage aux deux lecteurs.

#### <span id="page-32-0"></span>3.22.1 Bloquer le transpondeur en permanence et créer un transpondeur de remplacement

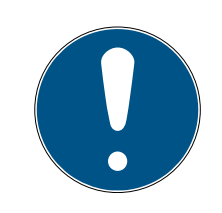

## **NOTE**

Pour des raisons de sécurité, les autorisations du transpondeur supprimé doivent être retirées dans toutes les fermetures.

 Cela s'effectue au moyen d'une reprogrammation de toutes les fermetures.

Procédez de la manière suivante afin de remplacer l'« ancien » transpondeur par un nouveau transpondeur non encore programmé.

- 1. Prenez un transpondeur de remplacement.
	- → Dans le logiciel LSM, double-cliquer sur le transpondeur défectueux pour visualiser tous les détails dudit transpondeur dans l'onglet « Équipement ».
- 2. Cliquez avec le bouton droit de la souris sur le transpondeur défectueux, perdu ou volé et sélectionnez « Perte de transpondeur ».
	- → Le transpondeur concerné sera préparé au blocage.
	- → Donnez le motif de la nécessité de cette mesure. En sélectionnant « Transpondeur perdu/volé », il est alors possible de programmer un nouveau transpondeur ayant les mêmes propriétés. Dans le compte-rendu G2, ce transpondeur bloquera le transpondeur perdu à chaque actionnement à une fermeture autorisée. La reprogrammation de toutes les fermetures concernées est cependant nécessaire.
- 3. Exécutez tous les besoins de programmation en résultant à tous les composants.

#### Contourner la programmation ultérieure des fermetures

La création d'un nouveau transpondeur de remplacement génère un besoin de programmation au niveau de toutes les portes. Ces tâches de programmation spéciales peuvent toutefois être directement effectuées avec le nouveau transpondeur de remplacement :

- $\checkmark$  Le transpondeur de remplacement a été dument programmé.
- 1. Actionnez le nouveau transpondeur de remplacement à chaque fermeture.
- 2. Reprogrammer le nouveau transpondeur de remplacement. Activer la case « Accusé de réception de désactivation / lire alertes des piles » dans la fenêtre « Programmer le transpondeur ».
- 3. Actualisez la matrice. Le besoin de programmation a maintenant disparu.

À partir de LSM 3.5 SP3, il est possible de « donner » n'importe quel transpondeur jusqu'à deux autres ID de transpondeur devant être bloqués.

#### Programmer directement des TID à bloquer

Les ID à bloquer sont enregistrés sur l'identifiant lors de la procédure de programmation.

- $\checkmark$  L'identifiant est disponible physiquement.
- $\checkmark$  La fenêtre de programmation de l'identifiant est ouverte.
- 1. Cliquez sur le bouton TIDs our désactiver .

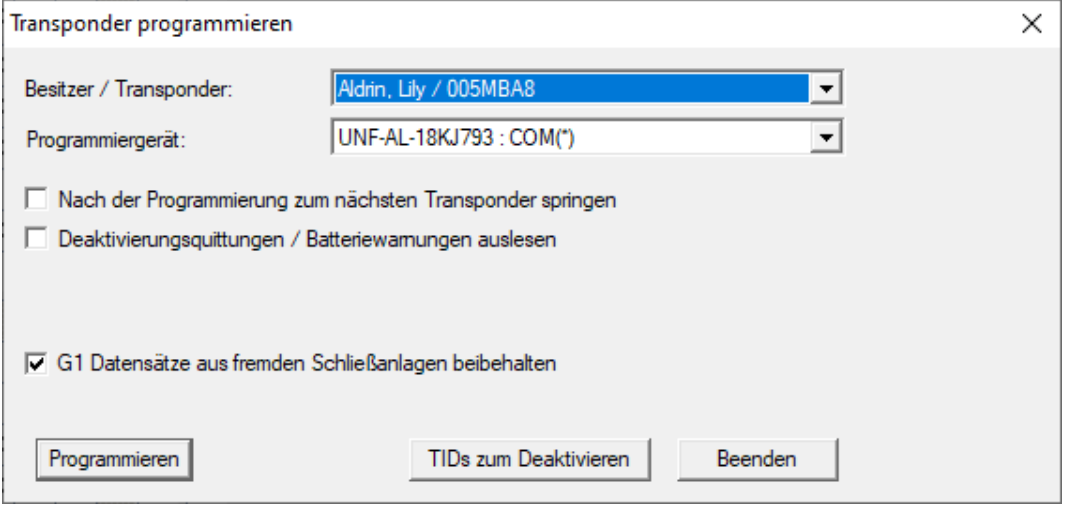

→ Une liste s'ouvre.

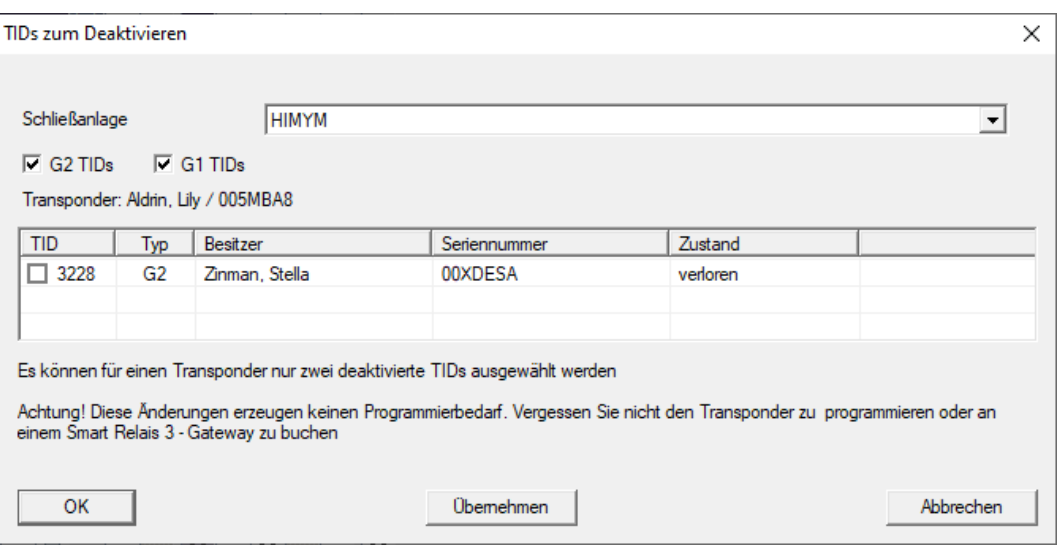

- 2. Cochez jusqu'à deux cases dans la colonne TID pour enregistrer les TID à supprimer sur l'identifiant.
- 3. Confirmez la sélection en cliquant sur le bouton OK.
- 4. Poursuivez la programmation.
- 9 Les TID sélectionnés sont enregistrés sur l'identifiant en tant que TID à supprimer. Si l'identifiant s'authentifie sur une fermeture concernée, les TID à supprimer sont bloqués sur la fermeture.

## Enregistrer les TID à bloquer dans les propriétés

Les ID à bloquer sont enregistrés sur l'identifiant pendant la procédure de programmation suivante ou lors de l'activation suivante sur une borne actualisatrice.

- ü La fenêtre de propriétés de l'identifiant est ouverte.
- 1. Accédez à l'onglet [Configuration].

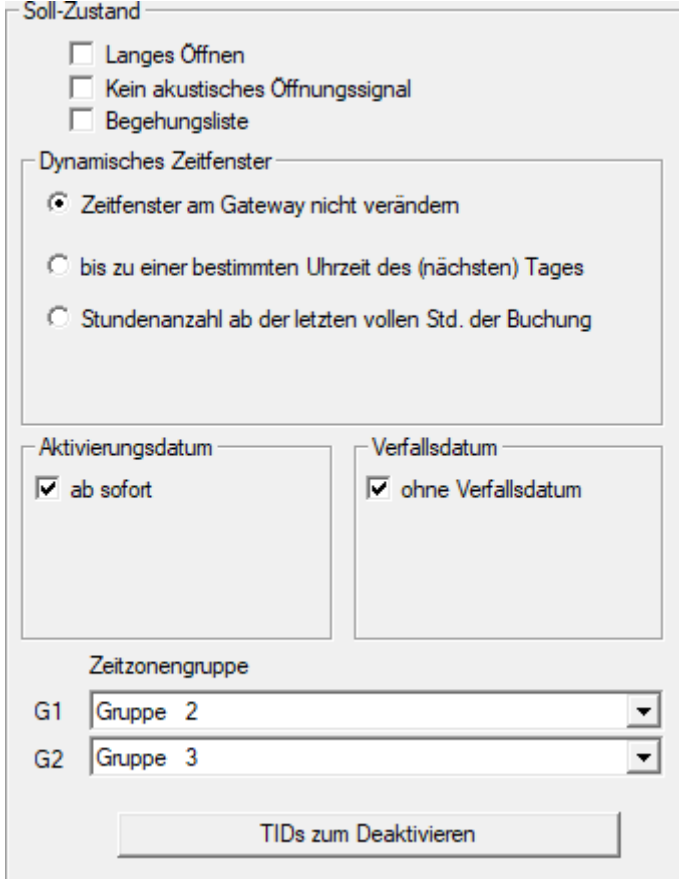

- 2. Cliquez sur le bouton TIDs our désactiver .
	- $\rightarrow$  Une liste s'ouvre.

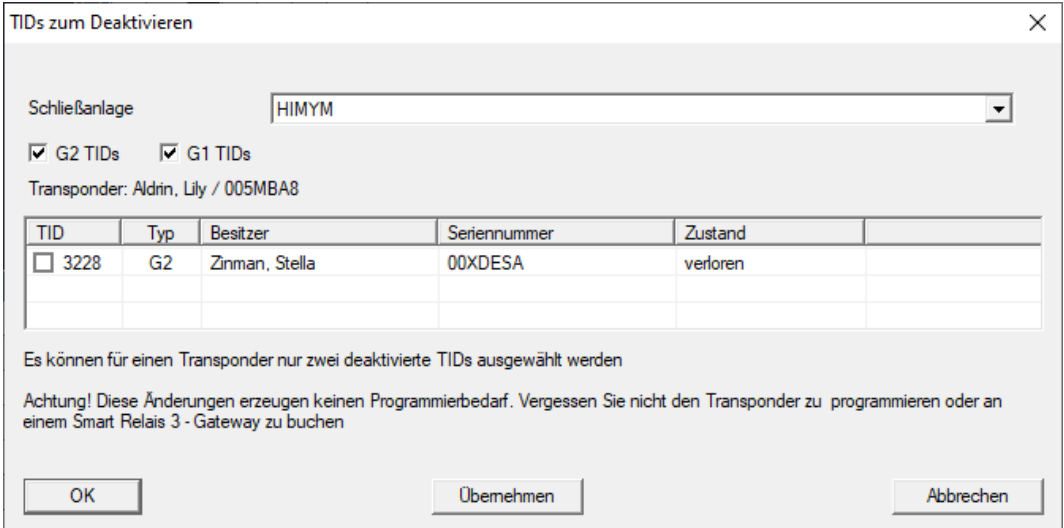

3. Cochez jusqu'à deux cases dans la colonne TID pour enregistrer les TID à supprimer sur l'identifiant.

- 4. Confirmez la sélection en cliquant sur le bouton OK.
- 9 Les TID sélectionnés sont enregistrés sur l'identifiant pendant la programmation suivante ou lors de l'activation suivante sur une borne actualisatrice.

#### 3.22.2 Bloquer temporairement le transpondeur

<span id="page-36-0"></span>Le blocage durable d'un support d'identification entraîne la perte d'un TID. Par conséquent, une fonction a été ajoutée avec la LSM 3.5 afin de bloquer temporairement un transpondeur ou une carte : "Blocage temporaire".

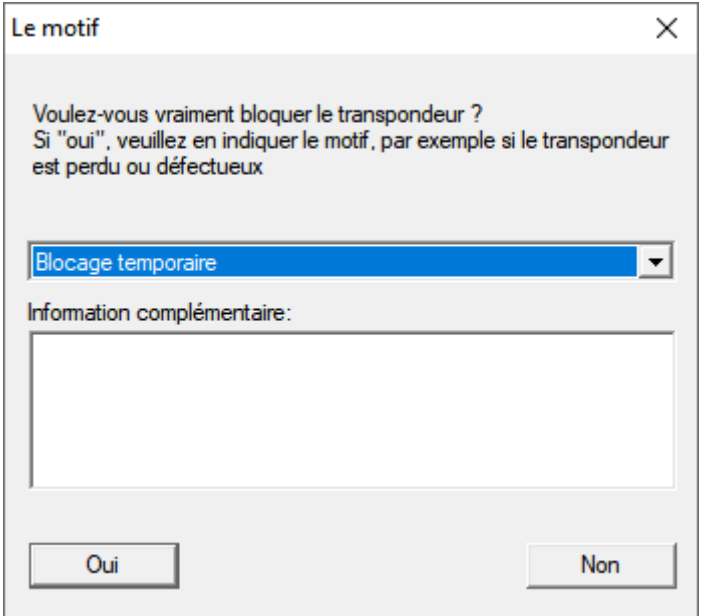

Le TID n'est pas véritablement bloqué. Au lieu de cela, vous retirez à la personne toutes ses autorisations en appuyant sur le bouton. Les portes concernées doivent évidemment être reprogrammées. Si le transpondeur réapparaît ou est transmis à quelqu'un d'autre, vous pouvez simplement restaurer les autorisations qui existaient avant le blocage.

Pour connaître les transpondeurs bloqués temporairement, consultez les propriétés du système de fermeture dans l'onglet [TID spéciaux].

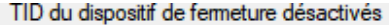

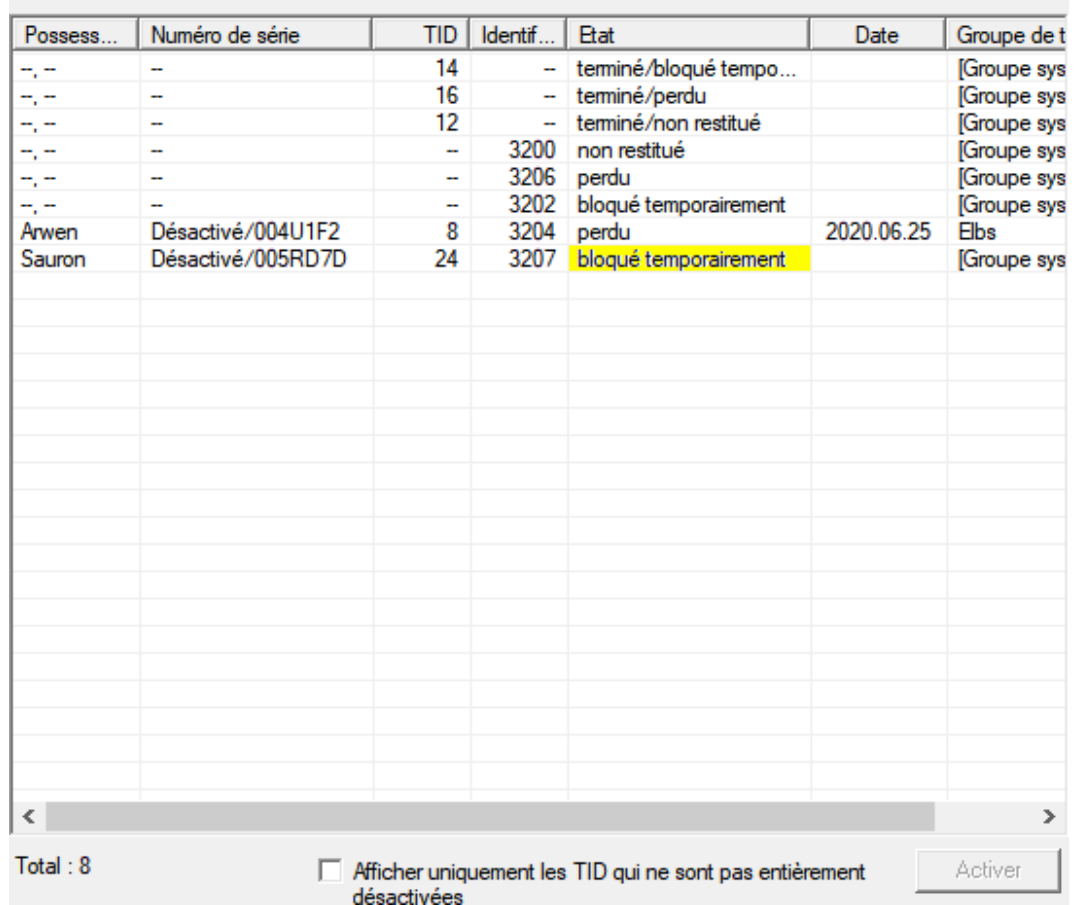

#### 3.23 Vérifier et évaluer l'état des piles des fermetures

<span id="page-37-0"></span>Il existe plusieurs façons de connaître le statut des piles d'une fermeture. Dans les installations de fermeture hors ligne (et VN) traditionnelles, les niveaux de charge des piles doivent être transférés dans le logiciel LSM avant de pouvoir procéder à leur évaluation.

#### Transfert des niveaux de charge des piles vers le logiciel LSM

## Rapide et efficace : « Collecter » les niveaux de charge des piles via les transpondeurs

- 1. Prenez un transpondeur qui soit autorisé à chaque fermeture. Actionnez ce transpondeur deux fois à chaque fermeture.
- 2. Reprogrammez le transpondeur. Activer la case « Accusé de réception de désactivation / lire alertes des piles » dans la fenêtre « Programmer le transpondeur ».

#### Importer les niveaux de charge des piles par lecture de la fermeture

Lisez chaque fermeture souhaitée via « Programmer/Lire fermeture ».

## Transférer les niveaux de charge des piles vers le logiciel LSM via LSM Mobile

Les états de la pile des fermetures peuvent être directement lus via LSM Mobile ou être transférés au logiciel LSM. Suivez les instructions du manuel « LSM-Mobile ». Ce dernier se trouve sur la page d'accueil SimonsVoss (www.simons-voss.com) dans la section Assistance sous Documents.

## Afficher les niveaux de charge des piles

#### Procédure normale pour toutes les versions LSM :

- $\checkmark$  Les alertes des piles actuelles des fermetures respectives ont été transmises au logiciel LSM.
- 1. Double-cliquer sur une fermeture afin d'afficher les propriétés de la fermeture.
- 2. Choisissez l'onglet « État de fonctionnement ».
- 3. Le niveau de charge des piles s'affiche dans le champ « Dernier état lu de la fermeture ».

## Afficher l'ensemble des alertes des piles pour LSM BASIC Online et LSM BUSINESS :

## générez une liste affichant toutes les fermetures avec alertes des piles.

- $\checkmark$  Les alertes des piles actuelles des fermetures respectives ont été transmises au logiciel LSM.
- 1. Dans la barre de menu, choisissez « Rapports / Structure du bâtiment ».
- 2. Choisissez la propriété « Fermetures avec alertes des piles ».
- 3. Cliquez sur le bouton « Afficher ».

## Afficher automatiquement les alertes des piles sous LSM BUSINESS

Créez une alerte affichant directement les alertes des piles.

- $\checkmark$  Les alertes des piles actuelles des fermetures respectives ont été transmises au logiciel LSM.
- 1. Dans la barre de menu, choisissez « Rapports / Gérer alertes »
- 2. Créez une nouvelle alerte à l'aide du bouton « Nouveau ».
- 3. Configurez l'alerte selon vos désirs. Choisissez le type « Alerte des piles fermeture ».
- 4. N'oubliez pas d'affecter cette alerte aux fermetures respectives ! Le champ « Fermetures » ne doit pas être vide.
- 5. Confirmez la nouvelle alerte en cliquant sur le bouton « OK ».

6. Refermez le dialogue en cliquant sur « Terminer ».

#### 3.24 Réinitialiser le mode par défaut des fermetures G1

<span id="page-39-0"></span>Lorsque les alertes des piles des fermetures G1 ne sont pas prises en considération, les fermetures concernées passent alors en mode par défaut. Cela permet d'éviter le déchargement complet des piles. Le mode par défaut peut être réinitialiser en reprogrammant la fermeture. À l'issue, la fermeture doit immédiatement être ouverte à l'aide d'un transpondeur autorisé et les piles changées.

## 3.25 Réinitialiser le mode freeze des fermetures G2

<span id="page-39-1"></span>Par rapport à la génération G1, l'ouverture d'urgence de la porte et l'annulation du mode urgence dans G2 et l'annulation du mode urgence (mode freeze) ont été facilitées.

- ü Support d'identification du remplacement de la pile créé (voir Transpondeur de remplacement des piles).
- ü Support d'identification de remplacement des piles programmé.
- 1. Actionnez le support d'identification de remplacement des piles à la fermeture.
	- → Mode veille désactivé.
- 2. Actionnez un support d'identification autorisé quelconque.
	- 9 La fermeture s'ouvre.
- 3. Remplacez la pile.
- 4. Actionnez le support d'identification de remplacement des piles à la fermeture
	- $\rightarrow$  Mode veille désactivé.
- 5. À l'aide d'un support d'identification autorisé, testez le fonctionnement de la fermeture.
- 9 Mode Freeze réinitialisé.

## **ATTENTION**

#### Panne de la fermeture en cas d'utilisation abusive

Le support d'identification de changement de piles a pour seule fonction d'annuler le mode Freeze avant un changement de piles. S'il est utilisé de manière abusive, les piles peuvent être entièrement déchargées. Il en résulte une panne totale de la fermeture.

## 3.26 Gestion des listes d'accès

<span id="page-40-0"></span>La lecture des listes d'accès et de passage peut se voir fortement limitée en raison de la protection de la vie privée. Dans LSM BASIC, un utilisateur propre « AdminAL » (Admin Access List) a été créé par défaut. Dans le LSM BUSINESS, un utilisateur similaire peut être créé manuellement, voir Gestion des utilisateurs.

Ce chapitre décrit le scénario suivant : Seule une personne autorisée (par ex. membre du Comité d'entreprise connecté en tant qu'AdminAL) ne doit pouvoir lire les listes d'accès et de passage. L'administrateur général de l'installation de fermeture ne doit pas disposer de ce droit.

## Créer AdminAL et autoriser la lecture des listes d'accès

- 1. S'inscrire au projet avec le nom d'utilisateur « Admin » et le mot de passe.
- 2. Ouvrez la gestion des groupes d'utilisateurs sous « Éditer/groupe d'utilisateurs ».
- 3. À l'aide des flèches de navigation, naviguer vers « Administration des listes d'accès » (ou dans LSM BUSINESS vers un groupe d'utilisateurs précédemment créé).
- 4. Vérifier sous « Rôle » que les cases « Administration des listes d'accès » et « Gérer listes d'accès » soient activées.
- 5. Cliquer ensuite sur le champ « Éditer » situé sous « Rôle ».
- 6. Activez les installations de fermeture souhaitées dans les groupes de transpondeurs et les espaces. Lorsque des espaces ou groupes de transpondeurs ont été créés, vous devez alors également activer de manière séparée tous les espaces ou groupes de transpondeurs souhaités !
- 7. Refermez le masque en cliquant sur « OK ».
- 8. Confirmez les nouveaux paramètres en cliquant sur les boutons « Accepter » et « Terminer ».
- 9. Déconnectez-vous de votre projet actuel via « Base de données/Déconnecter ».

## Retirer les droits de lecture des listes d'accès à l'Admin

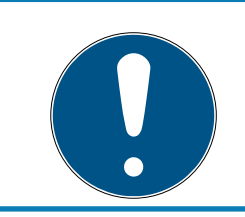

## **NOTE**

Le droit « Administration listes d'accès » doit toujours appartenir à un utilisateur/groupe d'utilisateurs et ne doit jamais être retiré !

## LSM 3.5 SP3 Basic SmartUserGuide (Manuel)

- 1. S'inscrire au projet avec le nom d'utilisateur « AdminAL ».
	- 9 Le mot de passe dans le LSM BASIC est « system3060 ».
	- → Modifiez immédiatement ce mot de passe !
- 2. Ouvrez la gestion des groupes d'utilisateurs sous « Éditer/groupe d'utilisateurs ».
- 3. À l'aide des flèches de navigation, naviguer vers « Admin ».
- 4. Désactivez les rôles « Administration listes des accès » et « Gérer les listes d'accès ».
- 5. Confirmez les nouveaux paramètres en cliquant sur les boutons « Accepter » et « Terminer ».
	- 9 L'installation est ainsi terminée. Les listes d'accès et de passage ne pourront à présent être lues et consultées que depuis le compte utilisateur « AdminAL ».

#### 3.26.1 Listes d'accès

<span id="page-41-0"></span>Les fermetures avec la fonction ZK consignent les accès dans une liste d'accès :

- **H** Date
- **H** Heure
- **II** ID du support d'identification
- Nom de l'utilisateur ou de l'utilisatrice

Vous pouvez lire et afficher la liste d'accès à l'aide du logiciel LSM. Le nombre d'entrées de la liste d'accès dépend de la fermeture et de la configuration.

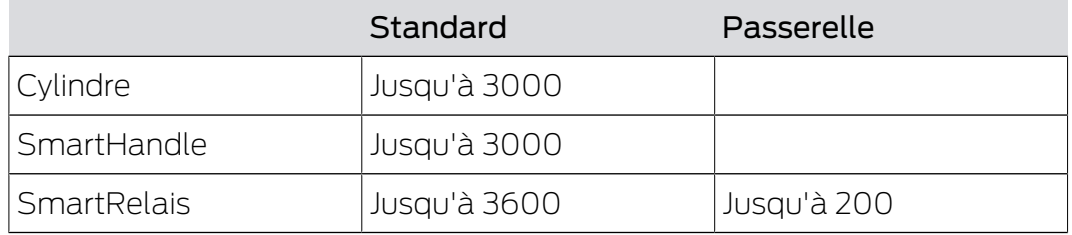

## 3.27 Gestion des cartes

<span id="page-41-1"></span>Vous allez à présent voir les différents types de carte et la répartition de la mémoire en fonction du système de fermeture SimonsVoss.

#### **ATTENTION**

#### MIFARE DESFire recommandé

MIFARE DESFire utilise un chiffrement MIFARE Classic avancé, fonctionnant avec un micro-contrôleur conforme AES-128, qui répond aussi aux exigences de sécurité élevées.

 SimonsVoss recommande d'utiliser des transpondeurs ou produits MIFARE-DESFire.

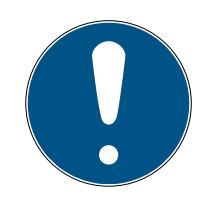

## **NOTE**

#### Modèles différents pour produits AX

Si vous voulez utiliser des produits MIFARE pour des produits AX SimonsVoss, les modèles utilisés doivent être identiques pour l'écriture et la lecture.

#### 3.27.1 Modifier la configuration

<span id="page-42-0"></span>En ce qui concerne l'utilisation des cartes, deux possibilités s'offrent à vous.

- Vous pouvez utiliser des cartes déjà en place.
- Vous pouvez utiliser de nouvelles cartes.

Dans les deux cas, indiquez le type de carte, la configuration et au besoin les secteurs à décrire (voir [Vue d'ensemble \[](#page-43-0)> [44\]](#page-43-0)).

#### Configurer une carte

- $\checkmark$  LSM ouvert.
- 1. Accédez au système de fermeture dont vous souhaitez modifier la gestion de cartes.
- 2. D'un clic sur le bouton ..., ouvrez la fenêtre correspondante.

3. Accédez à l'onglet [Gestion des cartes G2].

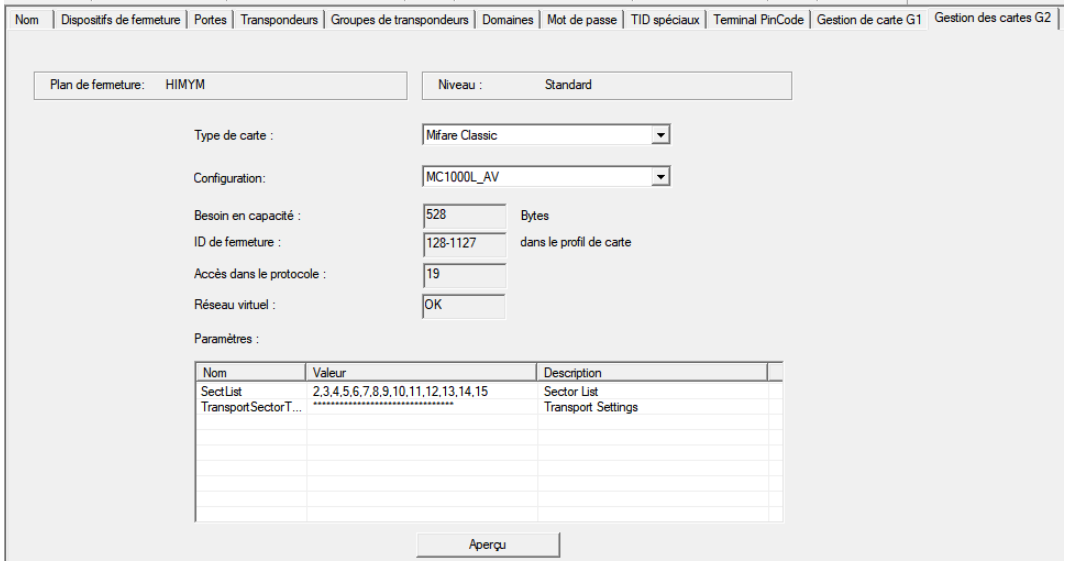

- 4. Dans le menu déroulant ▼ Type de carte, sélectionnez votre type de carte.
- 5. Dans le menu déroulant ▼ Configuration, sélectionnez votre configuration.
- 6. Au besoin, indiquez d'autres paramètres, par exemple, des secteurs (exemple : 2,3,4,5,6,7,8,9,10,11,12,13,14,15).

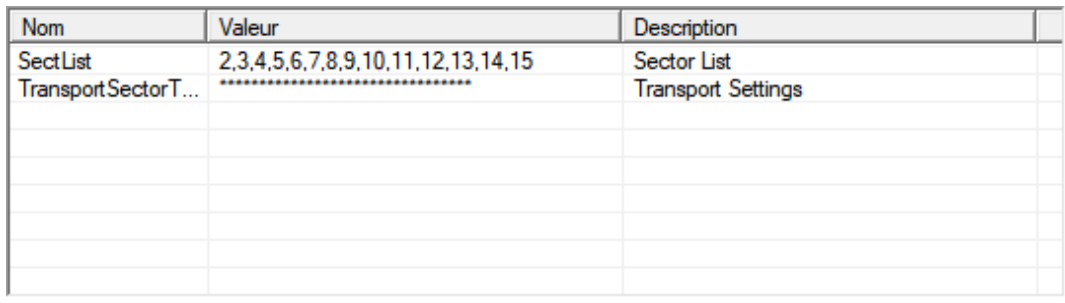

- 7. Cliquez sur le bouton Accepter .
- <span id="page-43-0"></span>9 Vous avez modifié la configuration.

#### 3.27.2 Vue d'ensemble

## <span id="page-44-0"></span>4. Aide et autres informations

#### Documentation/documents

Les informations détaillées concernant le fonctionnement et la configuration peuvent être consultées sur la page d'accueil :

<https://www.simons-voss.com/fr/documents.html>

#### Logiciels et pilotes

Les logiciels et les pilotes peuvent être trouvés sur la page d'accueil :

[https://www.simons-voss.com/fr/telechargements/telechargements-de](https://www.simons-voss.com/fr/telechargements/telechargements-de-logiciels.html)[logiciels.html](https://www.simons-voss.com/fr/telechargements/telechargements-de-logiciels.html)

#### Déclarations de conformité

Les déclarations de conformité et autres certificats peuvent être consultées sur la page d'accueil :

<https://www.simons-voss.com/fr/certificats.html>

#### Assistance technique

Notre support technique se fera un plaisir de vous aider (ligne fixe, coût dépendant de l'opérateur) :

+49 (0) 89 / 99 228 333

## E-Mail

Vous préférez nous envoyer un e-mail ?

[support-simonsvoss@allegion.com](mailto:support-simonsvoss@allegion.com)

## FAQ

Les informations et aides relatives peuvent être consultées sur la section Section FAQ:

<https://faq.simons-voss.com/otrs/public.pl>

#### Adresse

SimonsVoss Technologies GmbH Feringastr. 4 D-85774 Unterfoehring Allemagne

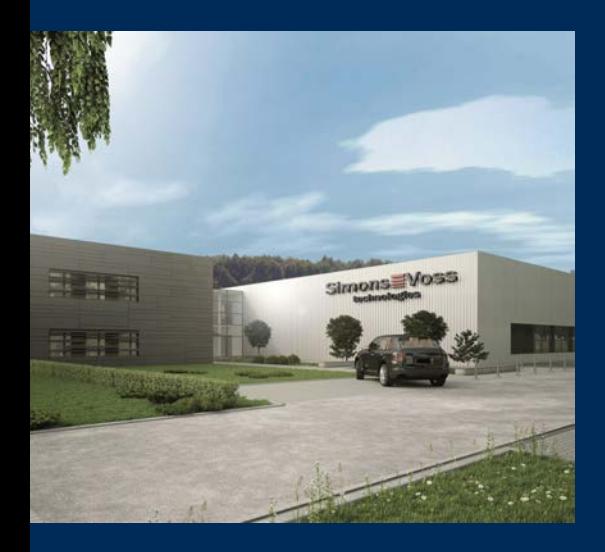

## Voici SimonsVoss

SimonsVoss, le pionnier de la technologie de contrôle des accès sans fil, propose une large gamme de produits pour le secteur des TPE et des moyennes et grandes entreprises ainsi que des organismes publics. Les solutions de fermeture SimonsVoss allient fonctionnalités intelligentes, qualité exceptionnelle, design récompensé et fabrication allemande.

En tant que fournisseur de solutions innovantes, SimonsVoss est particulièrement attaché à l'évolutivité des systèmes, à la sécurité, à la fiabilité des composants, à la performance des logiciels et à la simplicité

d'utilisation. SimonsVoss est ainsi considéré comme une entreprise à la pointe de la technologie dans le domaine des systèmes numériques de fermeture. SimonsVoss est la seule société à proposer une surveillance de porte en ligne sans fil adaptée aux cylindres numériques. L'esprit d'innovation, la durabilité, la responsabilité et la haute estime des collaborateurs et partenaires constituent les principes de la réussite économique.

L'esprit d'innovation, la durabilité, la responsabilité et la haute estime des collaborateurs et partenaires constituent les principes de la réussite économique.

SimonsVoss est une société du Groupe ALLEGION – un réseau actif à l'échelle mondiale dans le domaine de la sécurité. Allegion est représenté dans près de 130 pays ([www.allegion.com\)](https://www.allegion.com).

#### Fabriqué en Allemagne

Pour SimonsVoss, le « Made in Germany » est un engagement sérieux : tous les produits sont mis au point et fabriqués exclusivement en Allemagne.

© 2023, SimonsVoss Technologies GmbH, Unterföhring

Tous droits réservés. Les textes, photos et graphiques sont protégés par les droits d'auteur. Le contenu de ce document ne peut être copié, diffusé ou modifié. Sous réserve de modifi-

cations techniques.

SimonsVoss et MobileKey sont des marques enregistrées de la société SimonsVoss Technologies GmbH.

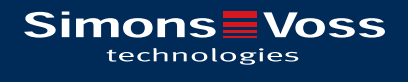

Made in Germany

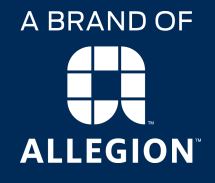